KK/95/JUL/01V

# Ushikata Area-Curvimeter X-PLAN360CII

# 取扱説明書

## **<u> </u> 在方商会**

## はじめに

 $\mathbb{R}^{\mathbb{Z}^2}$ 

エクスプラン360CIIを御利用頂きましてありがとうございます。

- 1) 本取扱説明書では、詳細な御説明の前に代表的な2つの使用例 を提案致しております。実際に360CIを使用してまずこの 2例を試して頂ければ、大体の操作方法は理解して頂けます。
- 2) 測定機能を選択するときの手順は「特殊測定」を使用する/し ないで大きく変わります。

特殊測定 ---- 図心・三斜面積・角度・円弧中心 普通測定 ---- 座標・面積(倍横距法) ・辺長・線長・半径

三斜面積・角度・円弧中心の測定は単独機能でどれか1つだけ を選択できます。図心は普通測定と同時に選択できます。

3) 座標のマーク機能は、座標値がディスプレイに表示されていれば、 いつでもマークキーを押して利用できます。

牛方商会

## klt韓

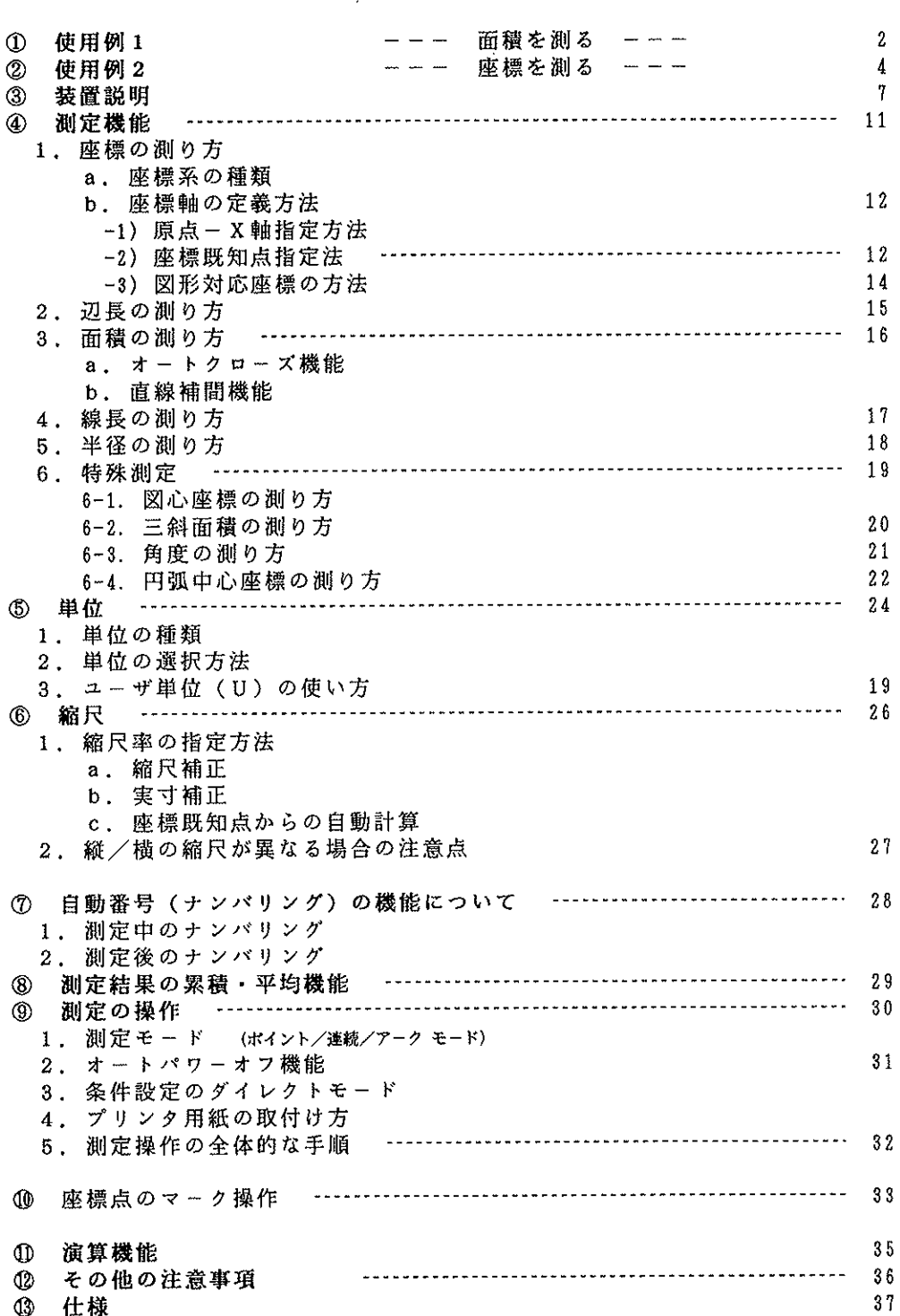

Page

ţ

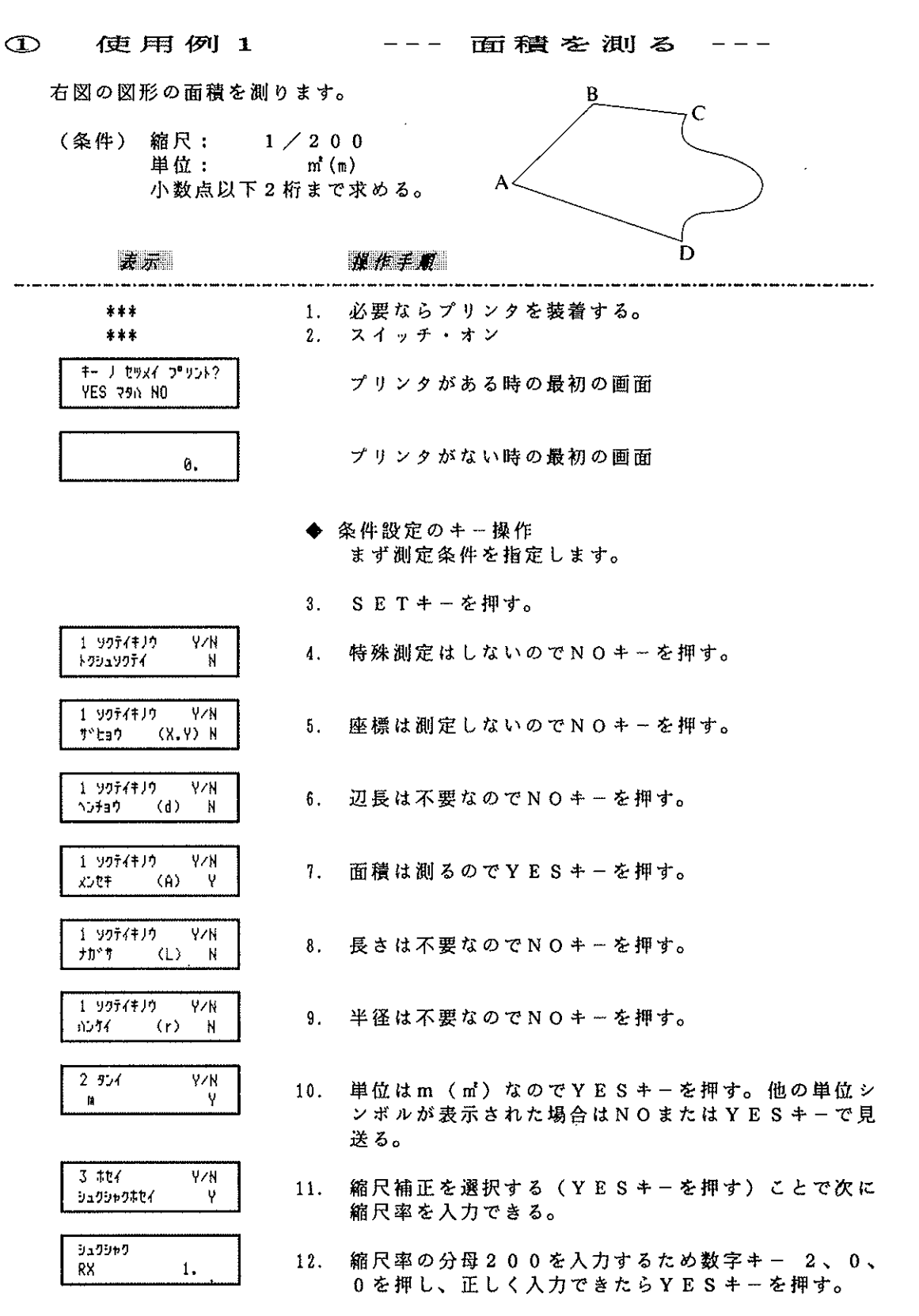

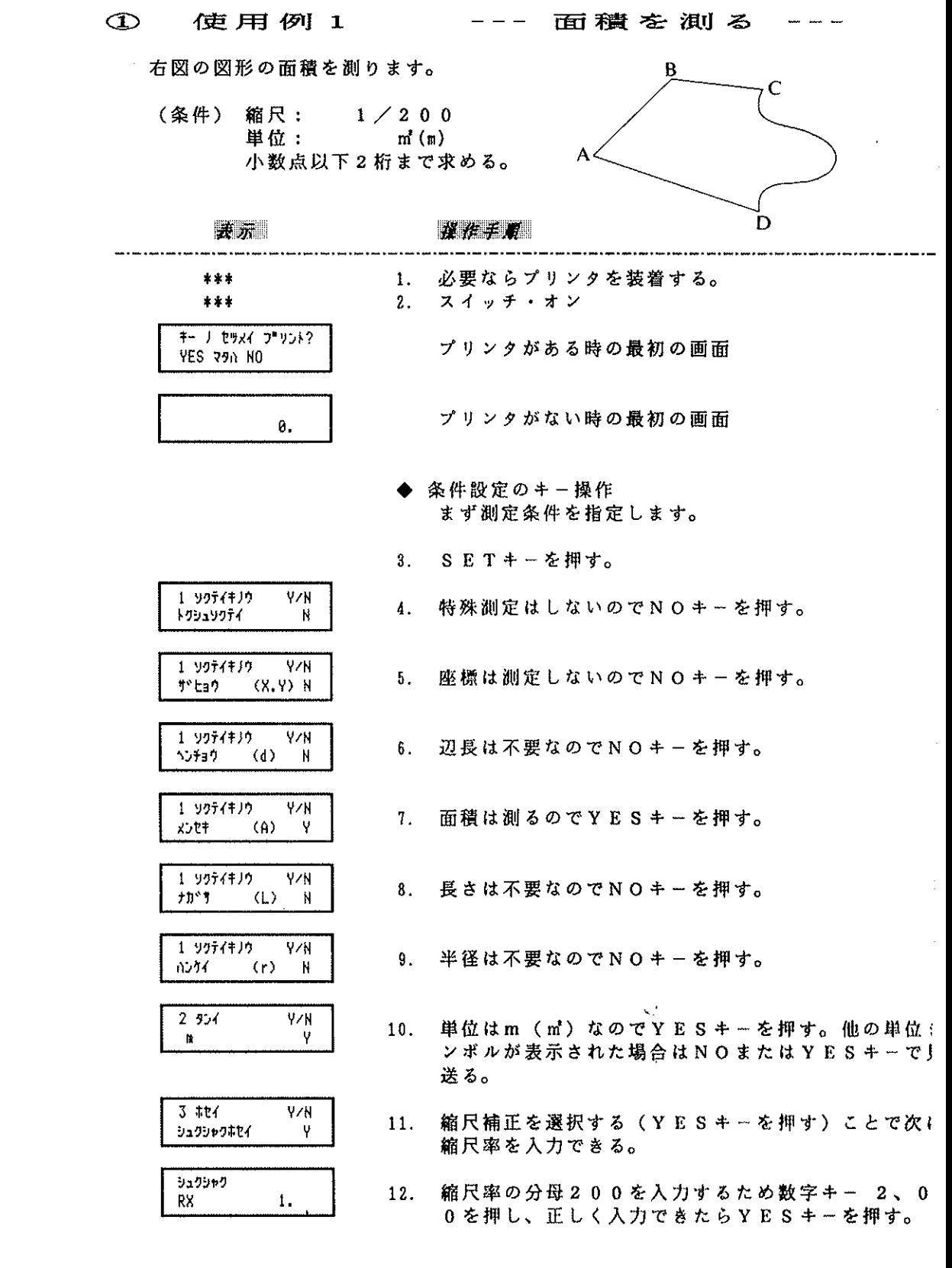

 $-2-$ 

 $\mathcal{L}^{\text{max}}_{\text{max}}$ 

. . . . . . . . . . . . .

#### $^{\circledR}$ 使用例2 --- 座標を測る  $\frac{1}{2} \left( \frac{1}{2} \right) \frac{1}{2} \left( \frac{1}{2} \right) \frac{1}{2} \left( \frac{1}{2} \right) \frac{1}{2} \left( \frac{1}{2} \right) \frac{1}{2} \left( \frac{1}{2} \right) \frac{1}{2} \left( \frac{1}{2} \right) \frac{1}{2} \left( \frac{1}{2} \right) \frac{1}{2} \left( \frac{1}{2} \right) \frac{1}{2} \left( \frac{1}{2} \right) \frac{1}{2} \left( \frac{1}{2} \right) \frac{1}{2} \left( \frac{1}{2} \right)$

座標既知点 A, B を指定した後、3点 P1、P2、P3の座標を測ります。

(条件) 縮尺: 既知点A, Bの座標で自動 計算される。 単位:  ${\bf m}$ 座標系: 数学軸(X軸:横、Y軸:縦軸) 小数点以下2桁まで求める。

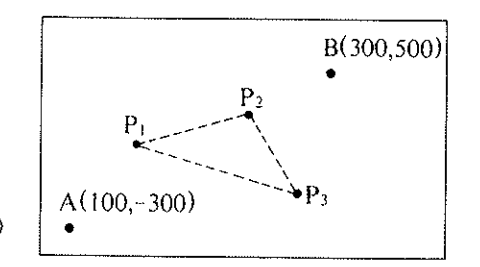

l.

Ť

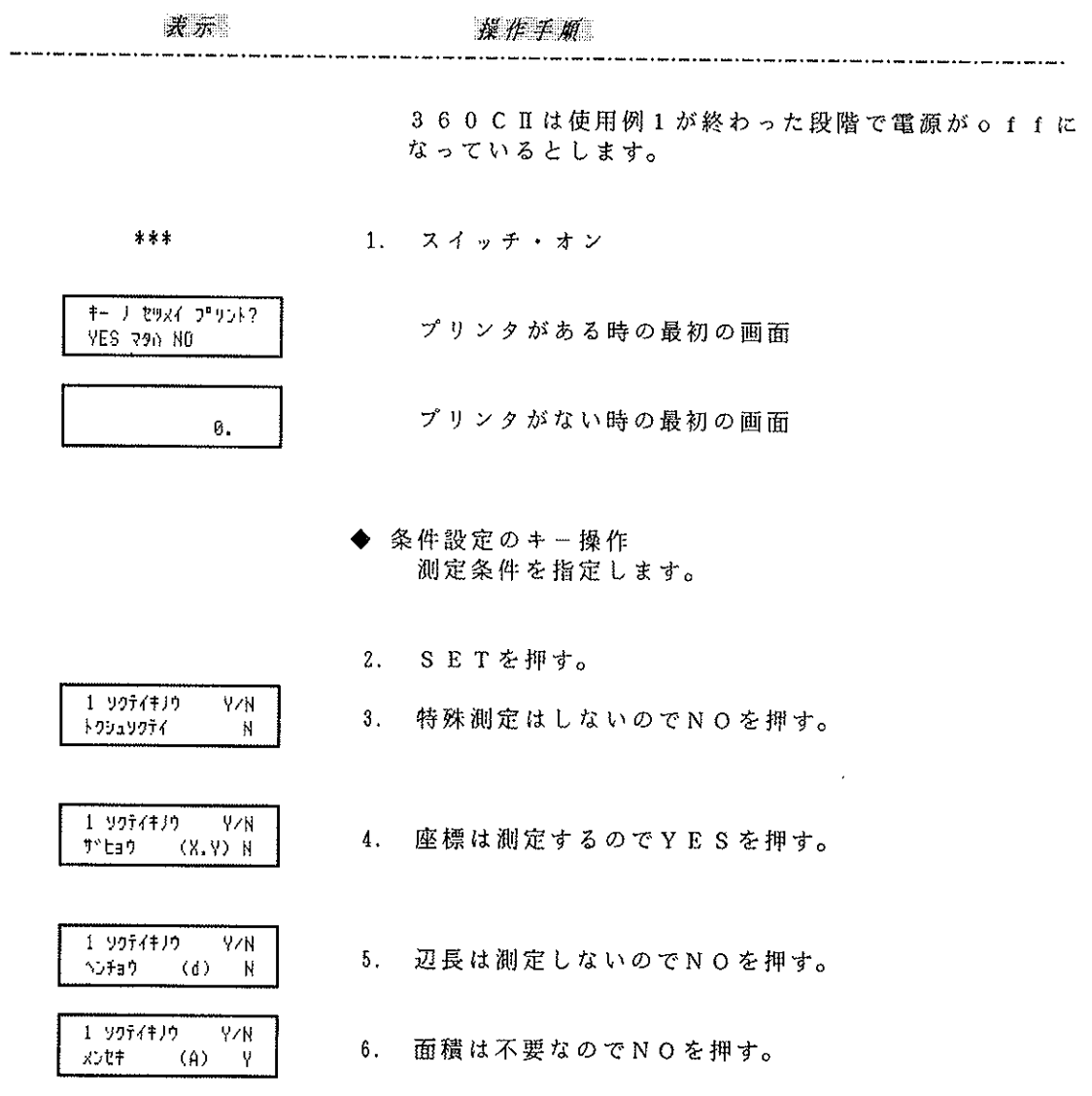

 $-4-$ 

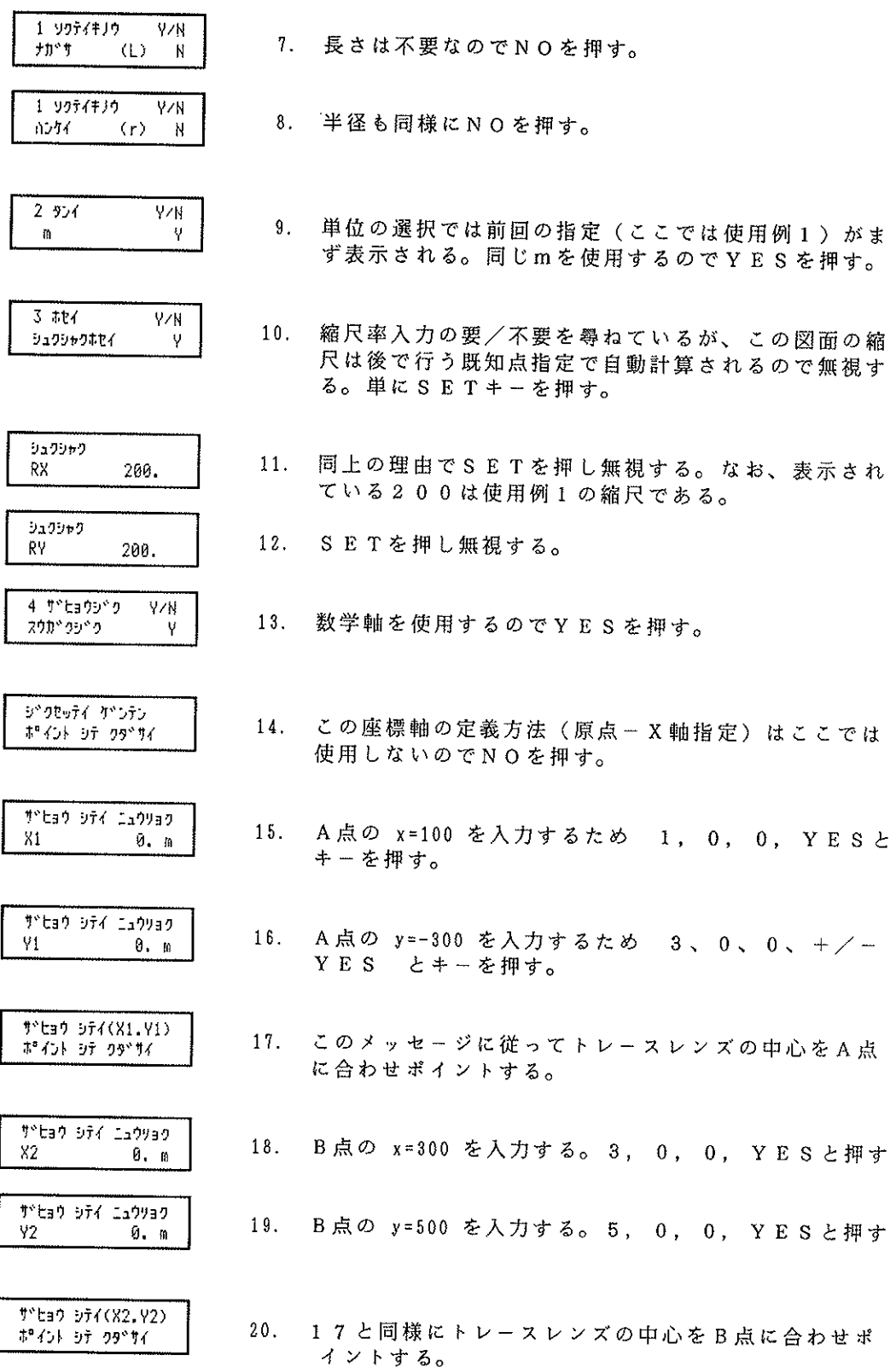

 $-5-$ 

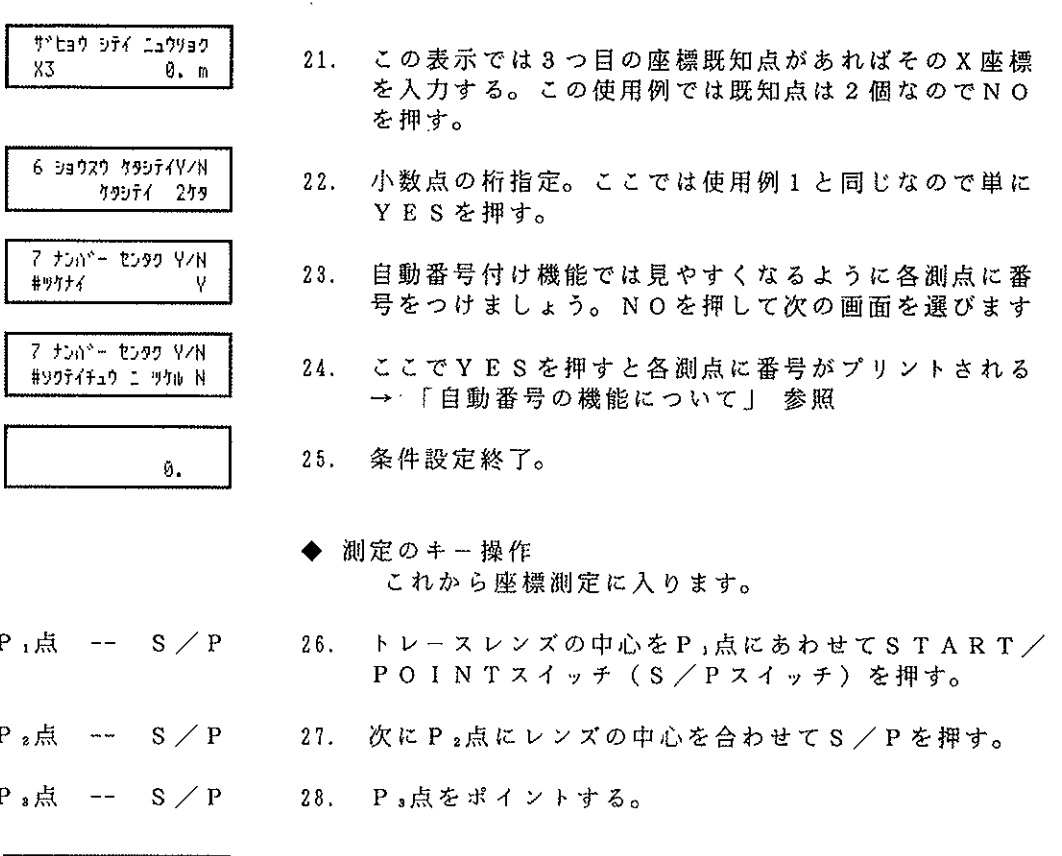

例えば座標はこのように表示されます。

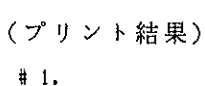

 $473.35 m$ 

211.46 m

 $\frac{8}{9}$ 

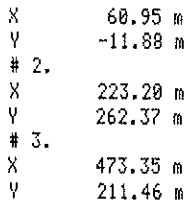

(例示の測定値は正確ではありません。)

## 29. 測定終了。

- 注) 1. 条件設定の辺長指定画面5でYESキーを押せば各2点間の辺長が測定でき ます。(線長も同様です。)<br>2.電源を off にすると指定した既知点とエクスプランとの位置関係(座標軸
	- の定義)は無くなります。

 $-6-$ 

1.構

 $\sim$  .  $\sim$  .

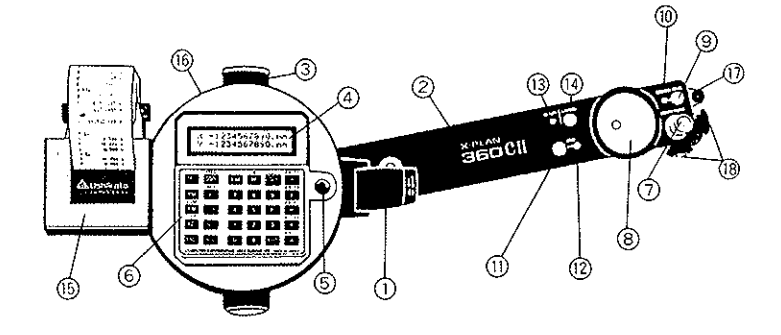

1. 電源スイッチ トレースアームを固定する役目をもつレバー で上げると電源 ON になる。 2.ト 上下方向に約115度回転し、約380mm<br>幅の測定が可能。測定中に上下の限界にくる と警告メッセージが表示され、ピピピッと音 がする。 図面上の滑りを無くして正確な直進往復運動 3. ハイフリクションローラ をさせる。 各種操作メッセージや測定結果を表示する。 4.デ 上下2行。 5. コントラスト調整 軽く押しながら左右に回すと見易いコントラ ストが得られる。 各種キーで構成される。 6.操作パネル 測定開始の指示と各測点のプロッティングを 7.スタート/ポイント スイッチ 行う。本取扱説明書ではこのスイッチを押す<br>ことを " ポイントする " といっている。  $(S \angle P \times 4 \times F)$ 8.ト 大型偏心回転ルーペで見易くなっている。 9.コンティニュアス スイッチ 連続測定モード(曲線用)とポイントモード (直線用)の切り換えを行う。  $(CONX + yF)$ 10. コンティニュアス インジケータ これが赤く光っている時は連続モード(コン ティニュアス モード)になっている。 円弧を測定するとき円弧上の中点付近でこの 11.ア  $(A R C  $\lambda$   $\lambda$   $\lambda$   $\lambda$   $\lambda$   $\lambda$   $\lambda$$ スイッチを押すと円弧モード(アークモード )となる。 12. アーク インジケータ ARCスイッチを押して円弧モードになって いるとき赤く光る。 13. R E A D Y インジケータ これが緑色に光っているときのみ各種スイッ チ・キーの入力が可能。(レディ状態)

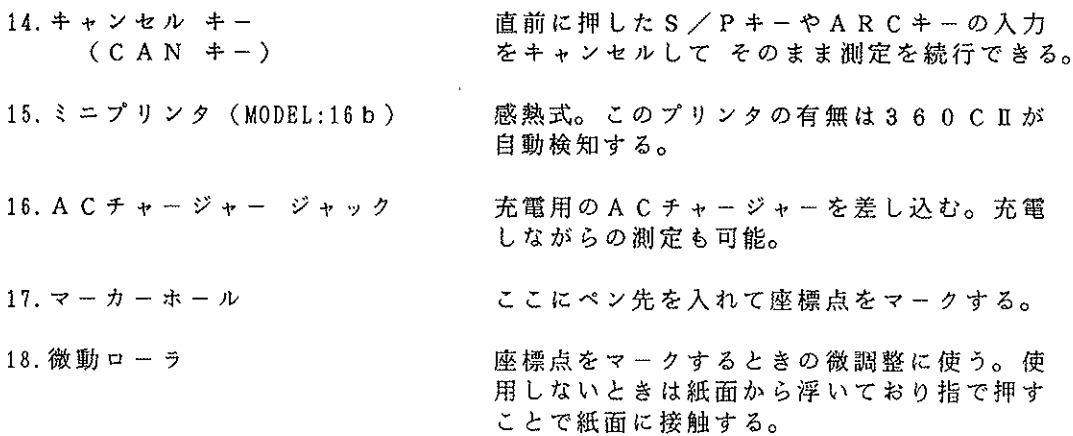

2. 操作パネルのキー構成

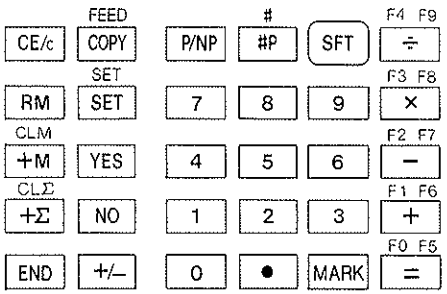

COMPUTER COORDINATING AREA CURVIMETER MADE IN JAPAN

キーの中には一次機能と二次機能を持つものがあります。キーの表面に書かれてい るものが一次機能です。その上に赤字で書かれているものは二次機能で SFT キ - と組み合わせて使います。例えば二次機能の FEED は SFT, COPY と 押すと FEED機能 となります。二次機能のキーである目印として FEED2 と表します。

一次機能キー (単独機能)

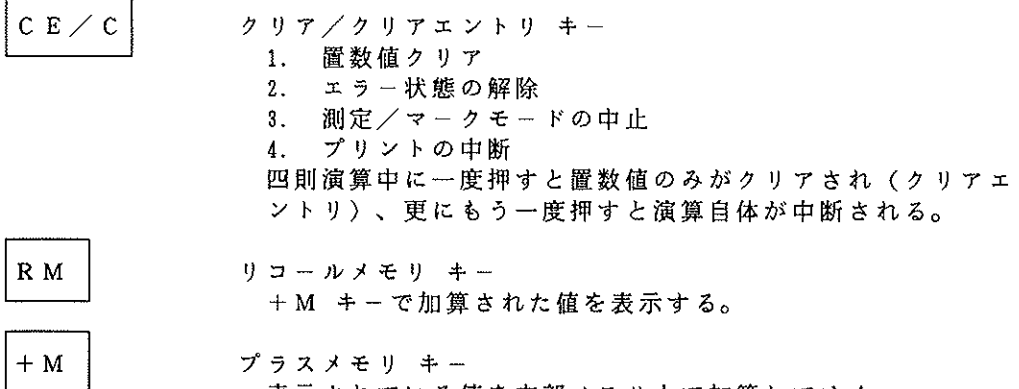

表示されている値を内部メモリ上で加算してゆく。

 $\mathcal{L}_{\text{max}}$  , where  $\mathcal{L}_{\text{max}}$  is the contract of  $\mathcal{L}_{\text{max}}$ 

 $\omega, \bar{u} \leftrightarrow \bar{v} \leftrightarrow \bar{z} \leftrightarrow \bar{z}_{\bar{u} \bar{u} \bar{d} \bar{d} \bar{d}}$ 

 $\pm$ 

 $\begin{array}{c} 1 \\ 1 \\ 2 \end{array}$ 

 $\frac{1}{2}$ 

 $\hat{\boldsymbol{\beta}}$ 

 $\circ$ 

 $\bar{J}$ 

 $\sim$ 

 $\sim$  10

 $\sim 9\cdots$ 

 $\label{eq:2.1} \frac{1}{\sqrt{2}}\left(\frac{1}{\sqrt{2}}\right)^2\left(\frac{1}{\sqrt{2}}\right)^2\left(\frac{1}{\sqrt{2}}\right)^2\left(\frac{1}{\sqrt{2}}\right)^2\left(\frac{1}{\sqrt{2}}\right)^2\left(\frac{1}{\sqrt{2}}\right)^2\left(\frac{1}{\sqrt{2}}\right)^2\left(\frac{1}{\sqrt{2}}\right)^2\left(\frac{1}{\sqrt{2}}\right)^2\left(\frac{1}{\sqrt{2}}\right)^2\left(\frac{1}{\sqrt{2}}\right)^2\left(\frac{1}{\sqrt{2}}\right)^2\left(\frac{1}{\sqrt$ 

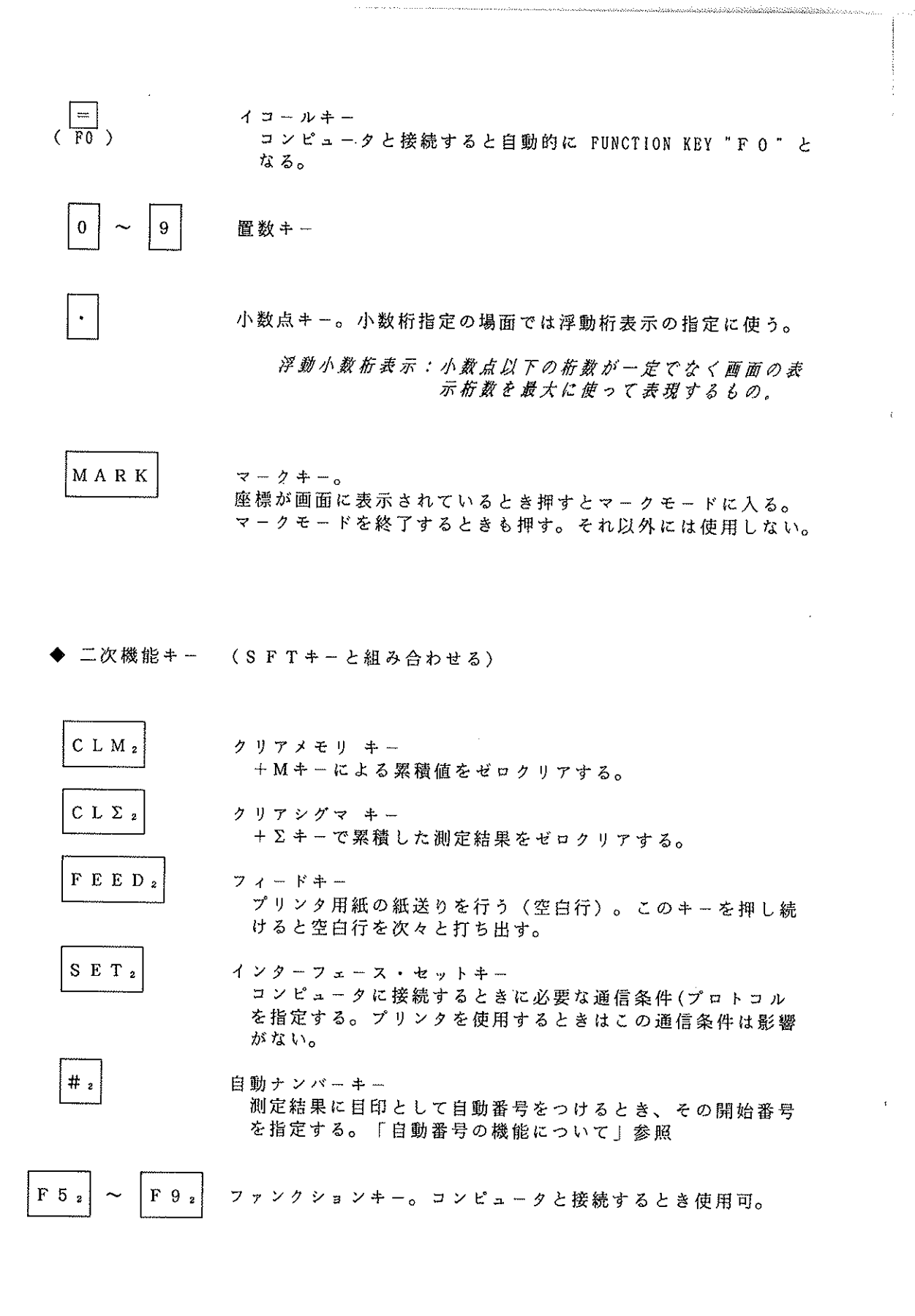

 $-10-$ 

#### $\bigoplus$ 測定機能

3600Iが測定できるものは下記の9種類です。

普通測定 --- 座標・辺長・面積・線長(周囲長)・半径 特殊測定 --- 図心座標・三斜面積・角度・円弧中心座標 同時に測定できるものは、座標・辺長・面積・線長・半径・図心 です。 単独に測定するものは、 三斜面積/角度/円弧中心 です。

1. 座標の測り方

ÿ

a) 座標系の種類

4 サトヒョウシトク VzN 1. 数学座標系 ----------- $790^{\circ}$  ליכל Y

通常の数学で使用されているような座標系で横方向がX軸、縦方向がY軸に なっている。

 $2.$ 測量座標系 

4 thtabbro Y/N ソクリョウシャク N

測置学分野の測地座標系(子午線がX軸、真東方向がY軸)のように縦方向 X軸、横方向がY軸になっている。

 $3.$ 機械座標系 **\*\*\*\*\*\*\*\*\*\***  4 かたョウシック Y∕∦ キカイサ<sup>ゃ</sup>とョウシ<sup>ゃ</sup>ク N

電源 o n 直後のトレースアームの方向が x 軸、それと直角方向(ローラ軸の 方向) がy軸で、その時のトレースポイント(レンズの中心) の位置が原点 (0,0) となる。 軸方向や原点・原点偏移をユーザが指定することがなく、数学・測量座標の 基になる座標系。

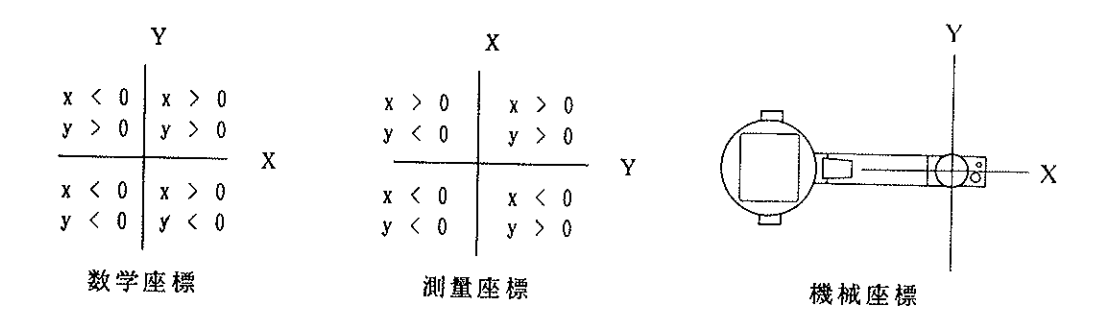

b) 座標軸の定義方法 (数学·測量座標の場合)

座標値を測定するときには、エクスプランと図面との位置関係を対応付ける必要 があり、それには次の3つの方法があります。

-1) 原点 - X 軸指定法

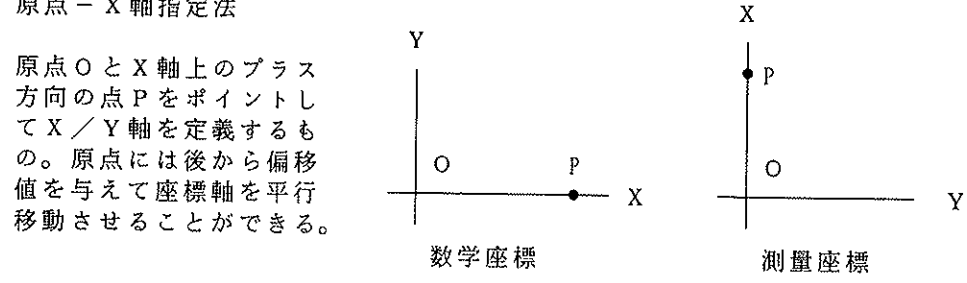

老赤 媒作手册 4 thibanbhin **V/N** 1. 例えば、 数学座標を選ぶ。 פ"יכל יולל YESを押す。  $\,$  M ジョウセッティ グリッテン 2. O点をポイントする (S/Pを押す)。 ホーイント・シテークタドサイ ジ クセッティ X(+)シック 3. P点をポイントする (S/P)。ここでP点はO点  $\updownarrow^0$  ( )+  $\updownarrow\uparrow$  79" ( ) ( よりできるだけ離れているほうが良い。 例えば原点○の位置を(0,0)→(100,500)のように 偏移させるためには、 5 4\*595557 4. 1, 0, 0, YES と押す。 XB.  $0.$  m 5 4° 555054 5. 5, 0, 0, YESと押す。 YB  $\tilde{U}$ , m

-2) 座標既知点指定法

図面上で座標値が分かっている点を2 点、または3点指定して座標軸を定義 するもの。この方法はX·Y両軸方向 の縮尺率が等しい場合のみ使用できる。

※ 縮尺率は既知点座標から自動的に計 算されて設定される。(以前の値は 無視される。)※

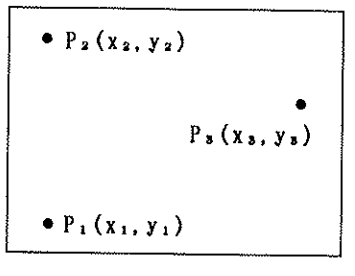

図面上の座標既知点

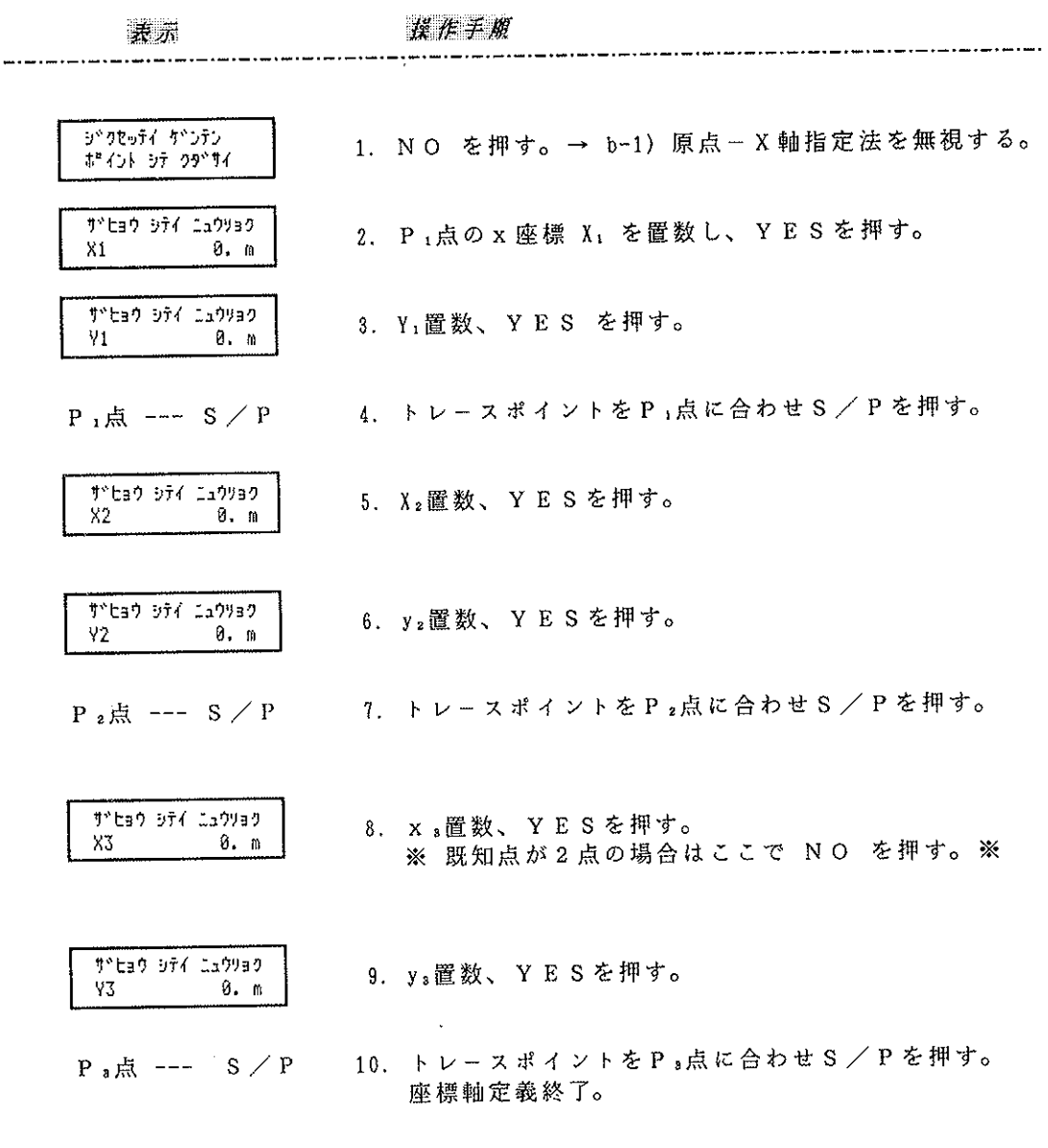

(注意)

 $\overline{1}$ 

j

....<br>3 点で定義する場合は、〈P1, P2), 〈P2, P2), 〈P5, P1)の3つの組み合<br>わせで決まる座標軸位置と縮尺を単純平均して1つの確定座標軸と縮尺を計算してい ます。このとき、2つの既知点から決まる座標軸からもう1点の x, y座標値を眺め た場合、図上で x または y 値が 5 mm 以上ずれていると下記の警告メッセージ が表示されますが、測定はそのまま継続できます。

\*\* UARNING  $3.3\,$ 座標軸定義で大きな誤差が発生している。(続行可能) **サトヒョウコトサ オオキスキトル** 

 $\frac{1}{2}$ 

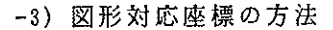

個々の図形の2つの頂点で原点とX軸 の方向を決めるやり方。右図の場合、 測定開始の点Aが原点となり、次にポ イントしたB点がX軸プラス方向の点 となる。設定した原点偏移値はA点の x, y座標となる。

特定図形の一辺を基準にしてそこから の図心距離を測るときなどに利用でき ます。

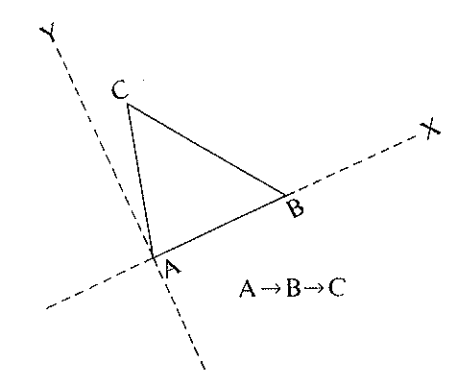

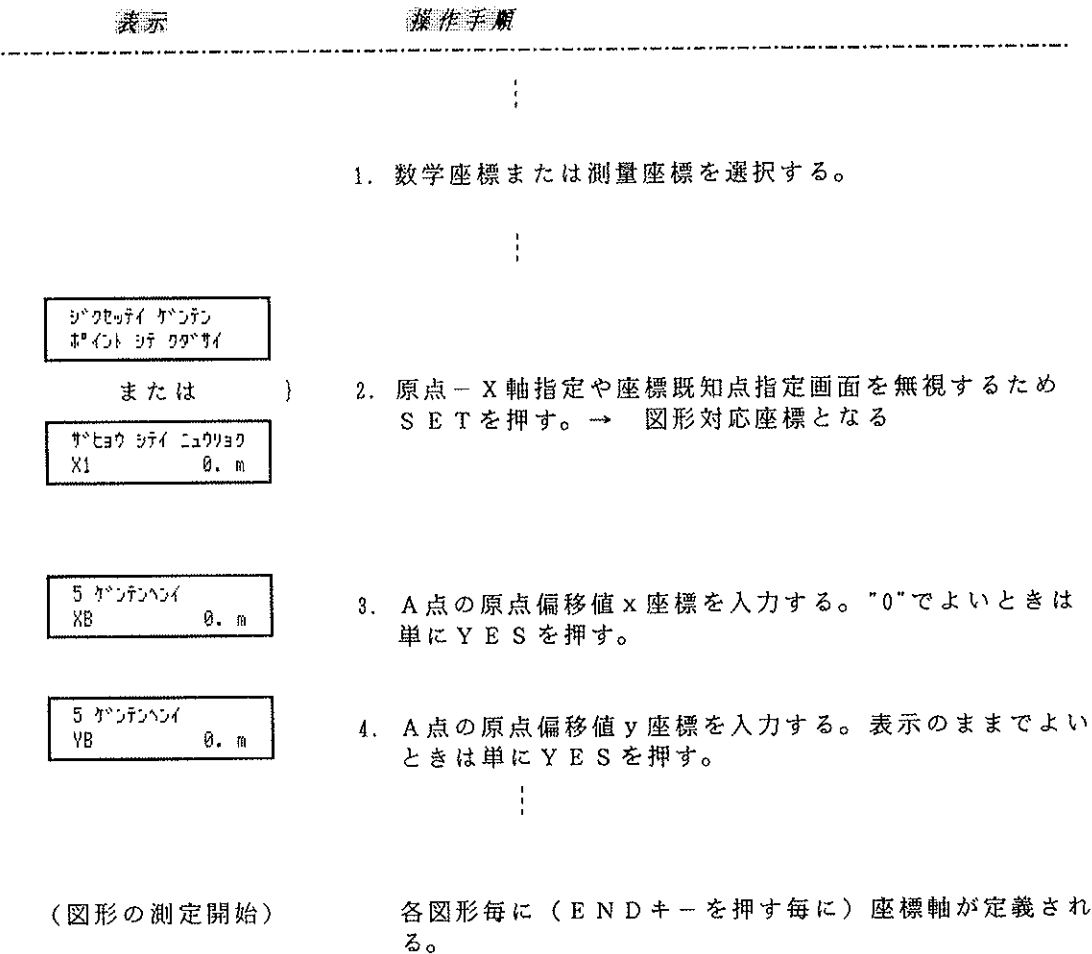

## 2. 辺長の測り方

**Mathematic acts and degree and the contract of the contract of the contract of the contract of the contract of the contract of the contract of the contract of the contract of the contract of the contract of the contract o** 

 $\mathcal{A}^{\prime}$ 

 $\ddot{\phantom{a}}$ 

 $\boldsymbol{J}$ 

 $\ddot{\textbf{r}}$ 

 $\bar{\mathbf{v}}$ 

右の各2点間の長さ(辺長)を - 測る場合で説明します。<br>の辺長は曲線の長さ、EF間の<br>の辺長は田銀の長さです。<br>辺長は円弧の長さです。

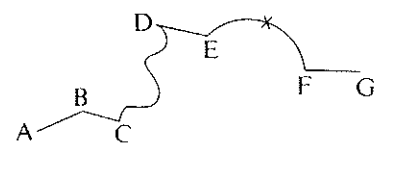

l,

 $\hat{\mathcal{A}}$ 

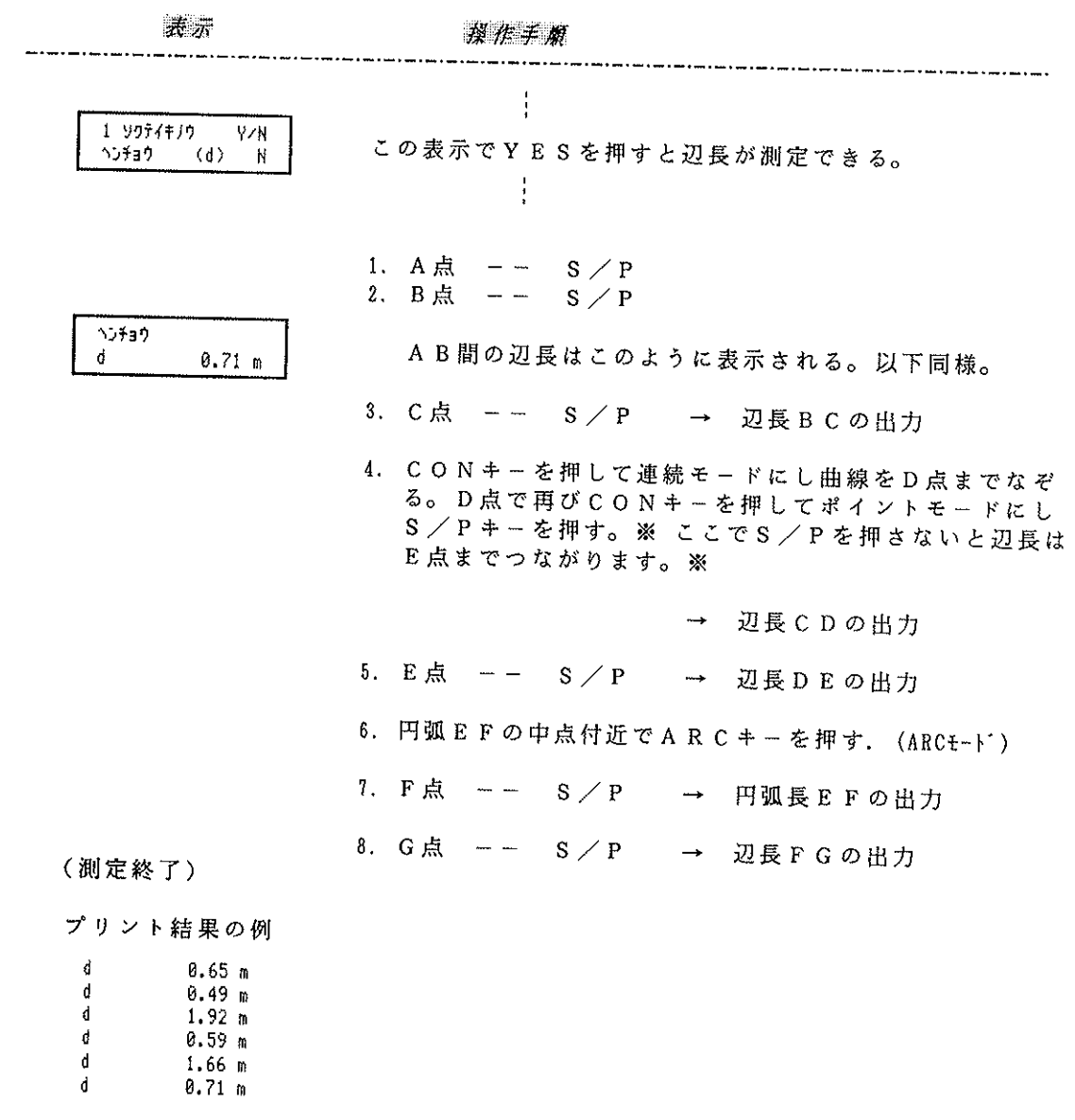

(例示の測定値は正確ではありません。)

3. 面積の測り方 右の図形の面積を測ります。

測定開始点 : A点

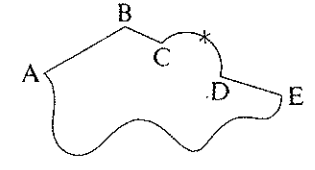

表示 操作手册 1 997(+)9 Y/N この表示でYESを押すと面積が測定できる。  $(A)$ メンセキ  $\,$  N 1. A点  $S \angle P$  $\overline{\phantom{m}}$ 2. B点  $\frac{1}{2}$  $S \angle P$ ※ 左回りに測定も可 ※ 3. C点  $\frac{1}{2}$  $S \angle P$ メンセキ 例えば測定途中の表示はこのようになっています。この  $\pmb{\mathsf{A}}$  $-172.10 m$ 値は便宜上表示しているもので特に意味はありません。 4. 円弧 C D の中点付近でA R C を押す。(ARC モート) 5. D点 -- $S \nearrow P$ 6.  $E$ 点 --CON ※ ここでCONを押す前に S/Pを押す必要はない ※ 7. E点からA点までの曲線を正確になぞる。 8. A点まで来ると自動的に測定が終了する(ピッピッとい う音がする)のでENDキーを押す必要はない。

→ オートクローズ機能

メンセキ ÷. 170.73 m

9. 面積結果の表示例。 単位はmと表示されていますが、m2の意味です。

(例示の測定値は正確ではありません。)

a) オートクローズ機能

面積または図心測定の指定があるときは(他に座標・辺長・長さ・半径測定の指 定があってもよい)、上の例のように測定開始点の付近 (0.5mm以内) に戻ると 自動的に測定が終了します。どこから測定を開始したか分からなくなっても安心 です。

b) 直線細間機能

A, B, C …… と測定して最後の点Fと開始点A の間が直線のときはA点に戻らずにF点でENDキー を押しても360CIが自動的にFA間を直線で補完 します。

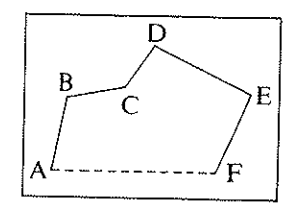

4. 線長の測り方

辺長と同じ図形で説明します。 ここでいう線長とはAG間の<br>長さのことで、各辺長の和にな ります。

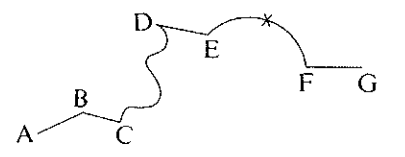

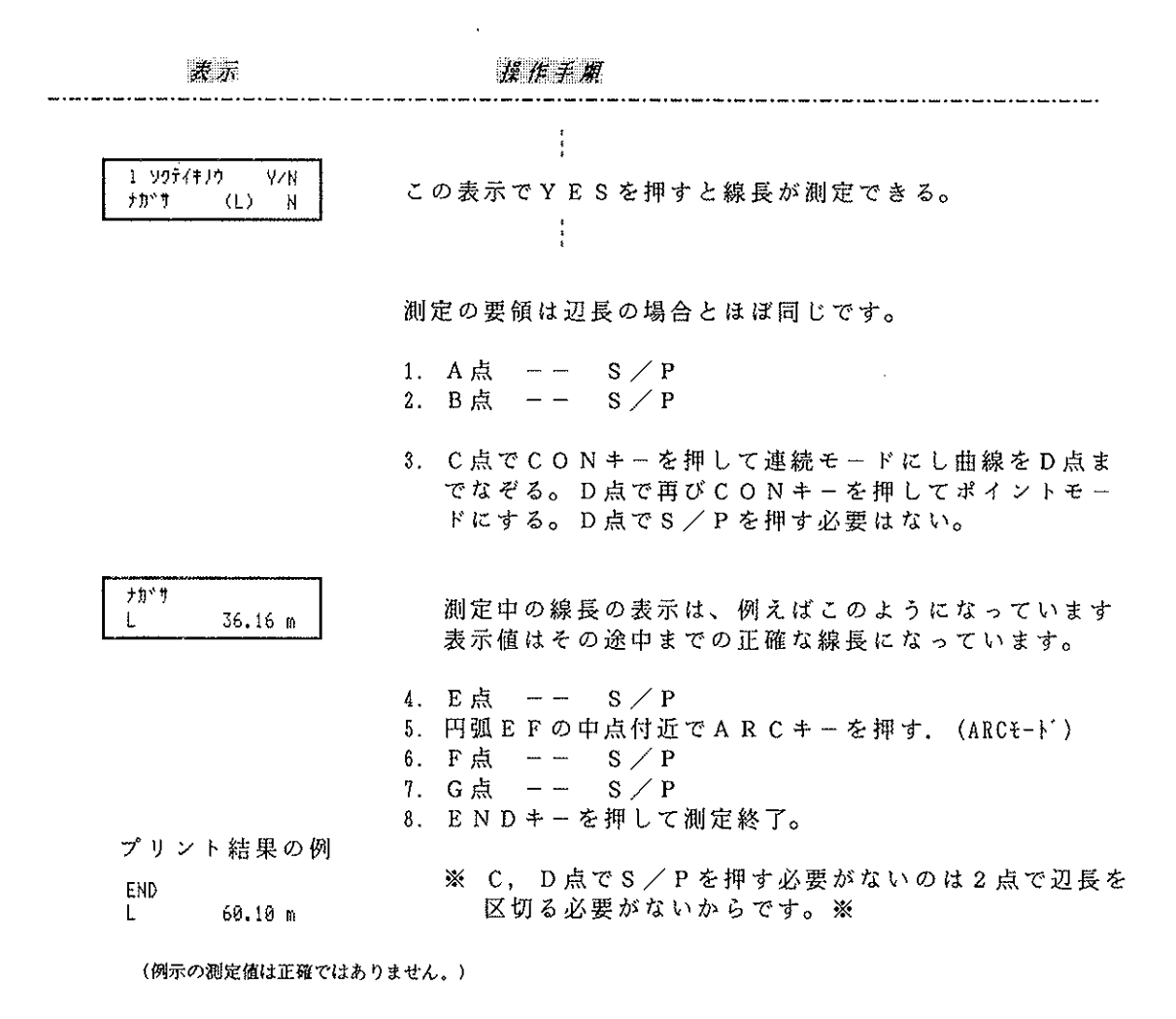

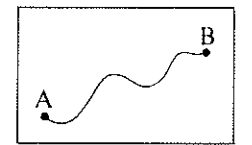

 $\Lambda$ 

※ 左図のように測定開始点から曲線になっている場合は<br>- CONを押して連続モードにしておいてからA点で S / P を押すほうがその逆の手順(S/P → CON )より<br>も便利です。※

÷

 $\hat{\mathcal{A}}$ 

## 5. 半径の測り方

ARCモードは円弧を3点で定義でき、その とき半径も自動計算します。右図を例にして 説明します。

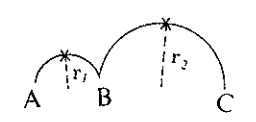

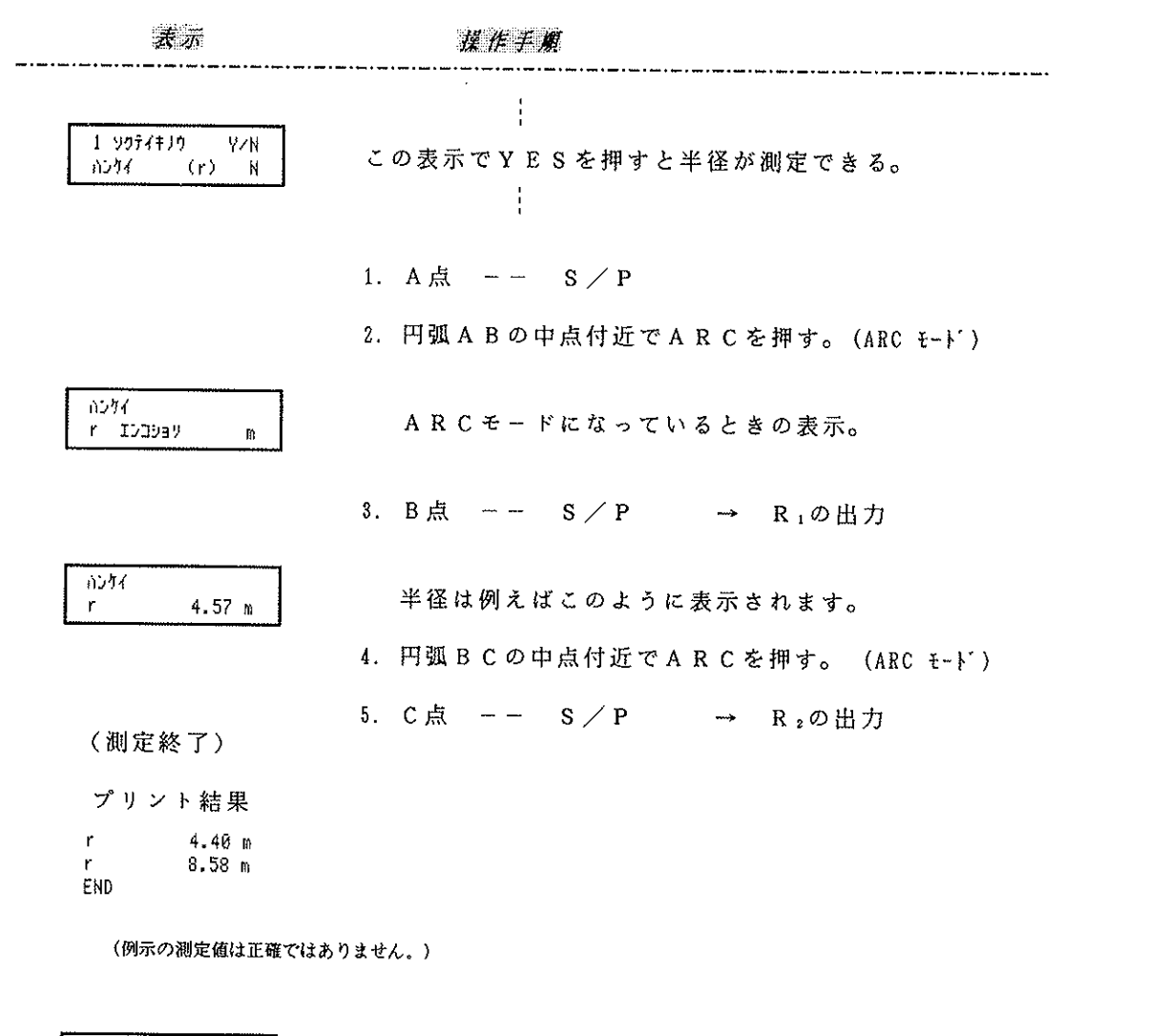

XA 18.04 m ŸΑ  $-5.87$  m

座標も測定しているときは左記のような表示が現れます この中点付近の座標 (XA, YA) の "A"は ARC を意味しています。

※ 半径を測定しないときも ARCキーは円弧の3点定 義に利用できます ※

6. 特殊測定

Consideration is a simple polynomial of the set of  $\mathcal{L}_\text{c}$  , and the set of the set of  $\mathcal{L}_\text{c}$ 

 $\frac{1}{2}$ 

 $\overline{1}$ 

 $\int_0^t$ 

6-1. 図心座標の測り方

不定形な図形の図心座標も正確に測定できま す。 3 つの測定モード (ポイント・連続・アークモード)<br>が自由に使えます。右図の例で説明します。 (縮尺: 1 / 1 単位: mm)

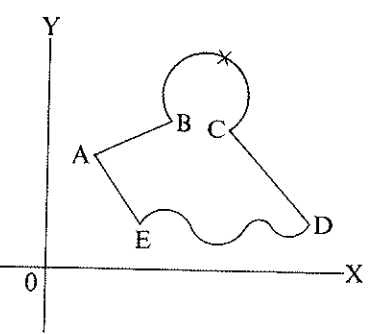

 $\frac{1}{2}$ 

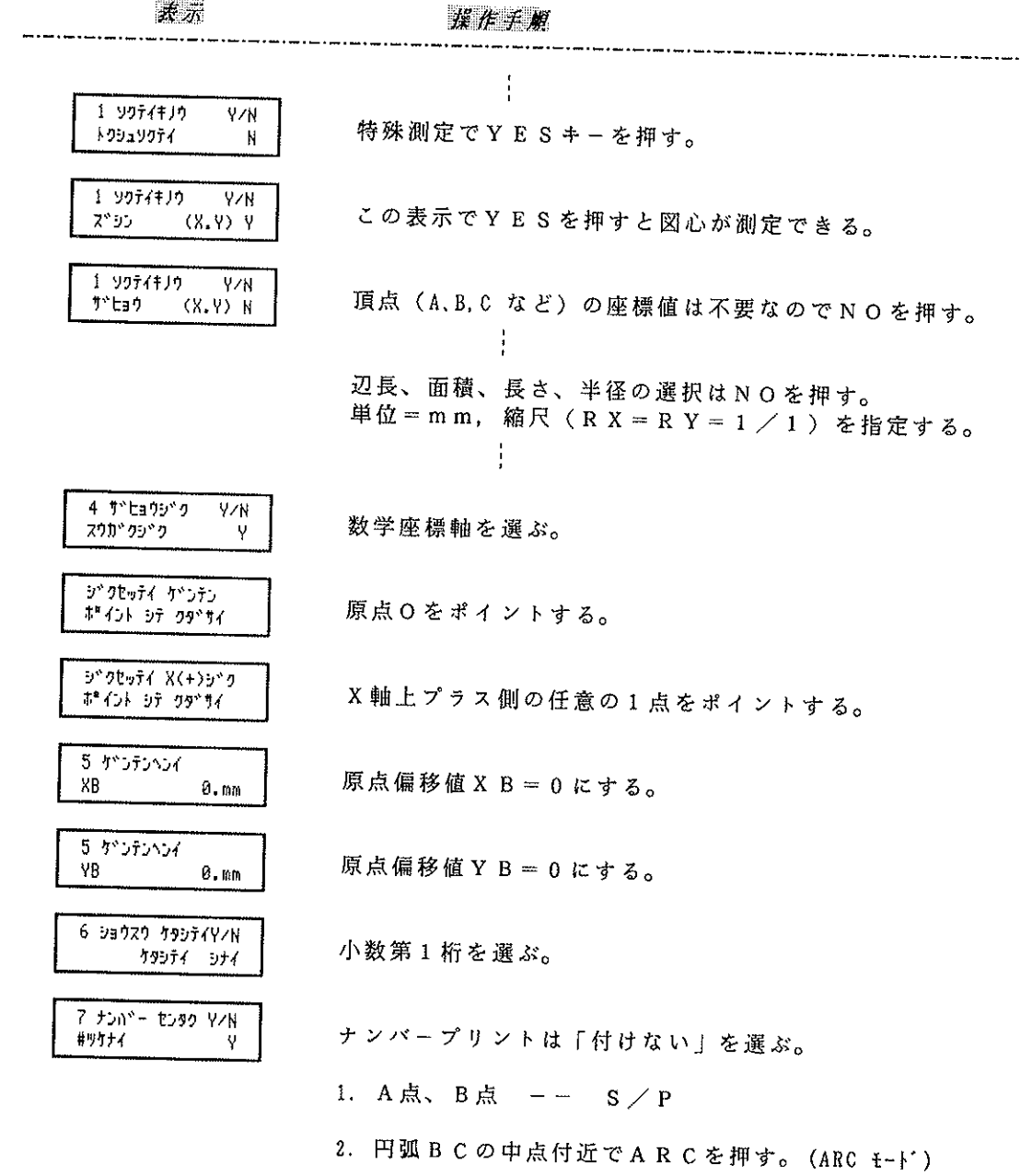

- 3. C点、D点 -- S/P
- 4. Jソチィニュアス・スイッチを押して連続モードにし、E点までなぞる。  $\mathbf{Z}^{\mathbf{v}}$ 99 図心測定中は左記画面が点滅します。 5. E点で再度コンチィニュアス・スイッチを押してポイントモードにする。 6. A点 -- S/P (オートクローズする) (測定終了) XG 30.7mm 測定結果の図心座標の表示。 YG.  $X \cdot P = \Box \bigcup X \not\equiv P$ 27.1mm  $Y$   $G = \boxtimes G$   $Y \nsubseteq H$ プリント結果 END XG 30.7mm YG 27.1mm (例示の測定値は正確ではありません。) 6-2. 三斜面積の測り方  $P1$ 1個の三角形を対象に底辺 x 高さ÷2=面積を 測定します。測定はポイントモードだけが利 TH 用可能です。3点をポイントすれば最も長い  $>$ P3

辺を底辺とし、高さ、面積を計算します。  $\overline{\tau}$ ( 縮尺: 1 / 1 0 0 単位: m )  $P<sub>2</sub>$ 乘示 塔作手顺 . . . . . . . .  $1.997(1)9$ Y/N 特殊測定でYESキーを押す。 トクラュリクティ y. 1 9977719 YzK この表示でYESを押すと三斜面積が測定できる。 サンシャメンセキ (TA) N  $2 - 954$ Y/N 単位にmを選ぶ。 楯  $\mathbf{N}$  $3 + t$ YZN 縮尺分母を入力するのでYESを押す。 シュクシャクホセイ y פאלפבע 1、0、0と置数し、YESを押す。 RX  $1.$ 

 $-20-$ 

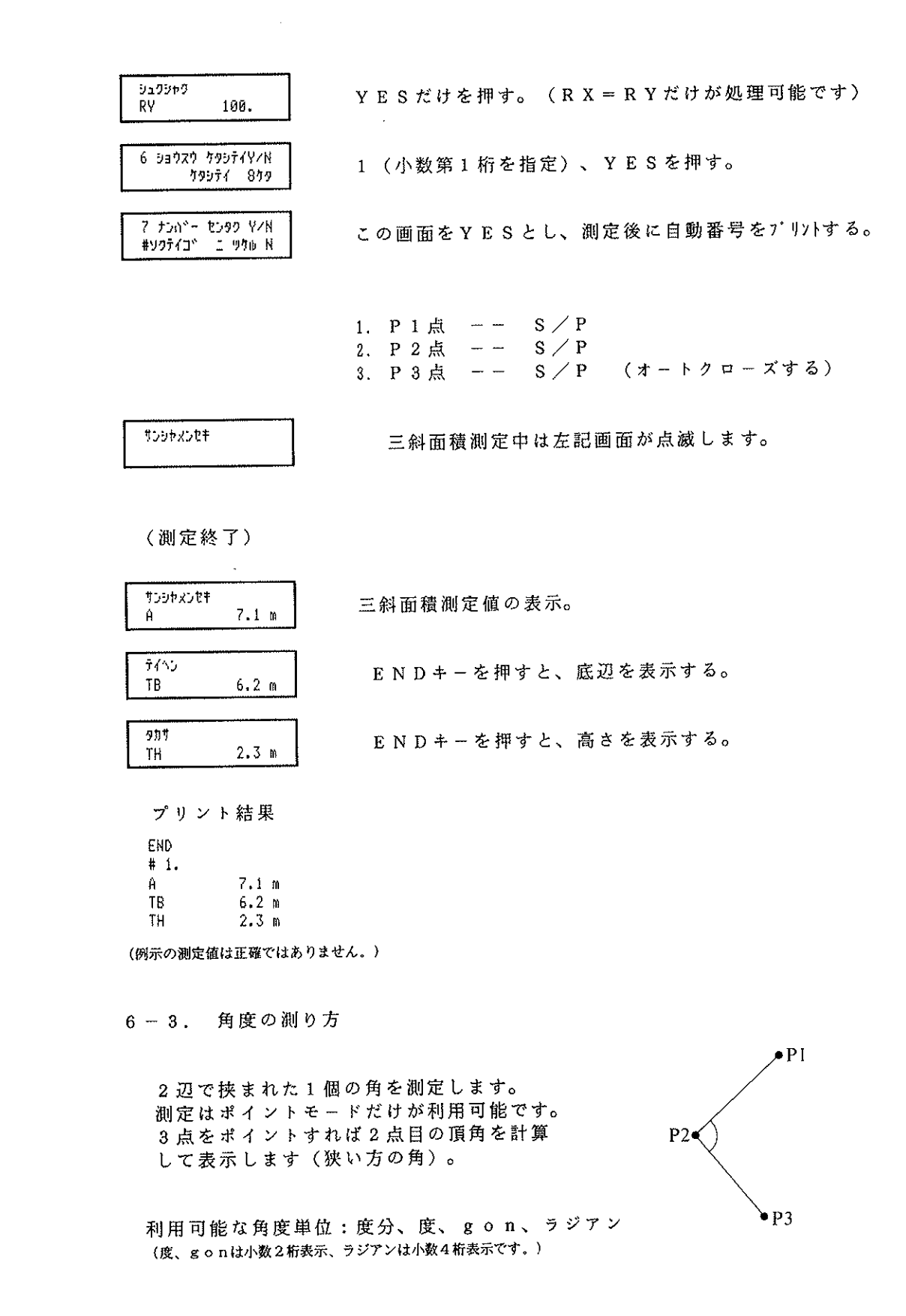

 $-21-$ 

 $\frac{1}{4}$ 

P<sub>3</sub>

 $\overline{1}$ 

る。

る。

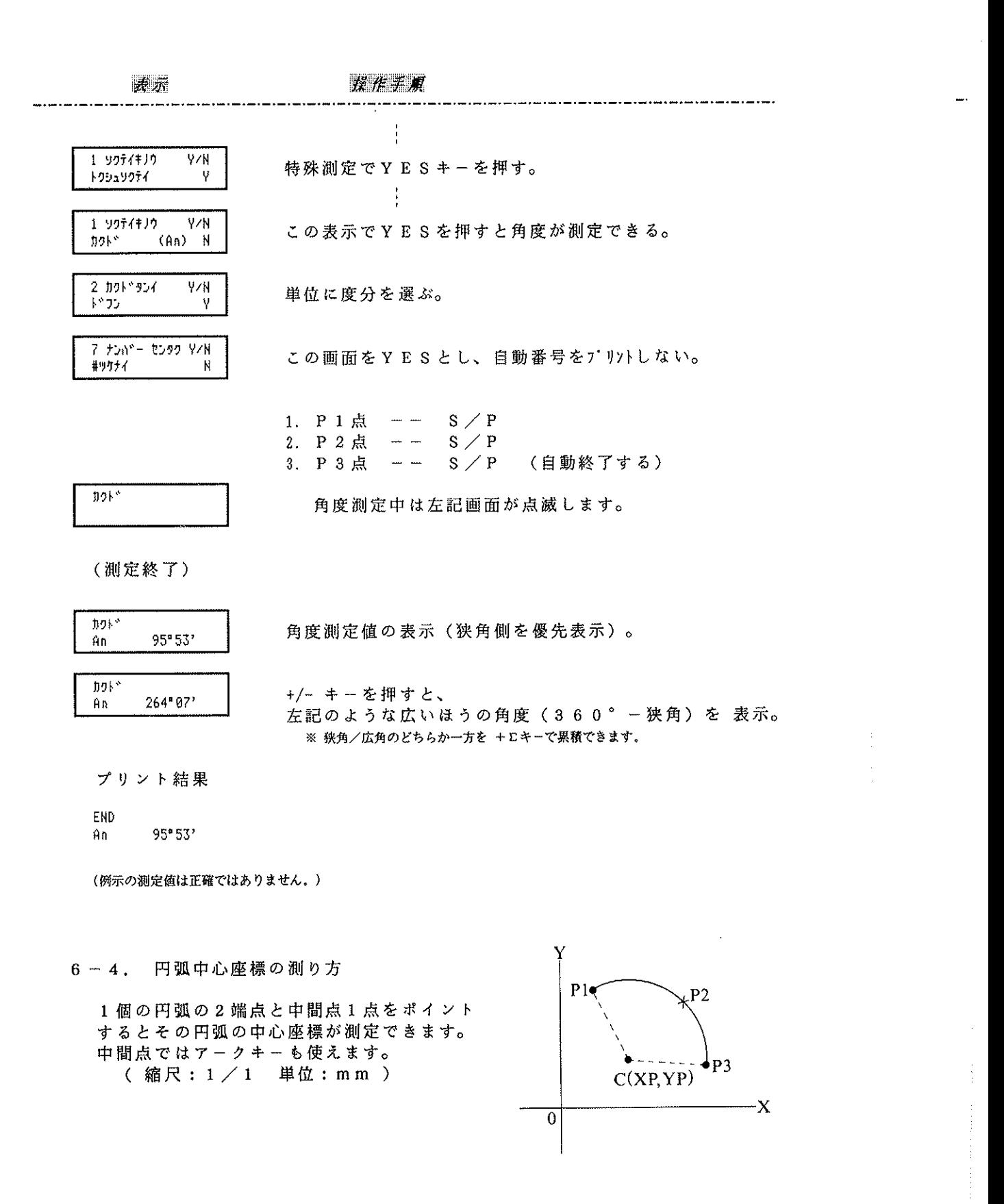

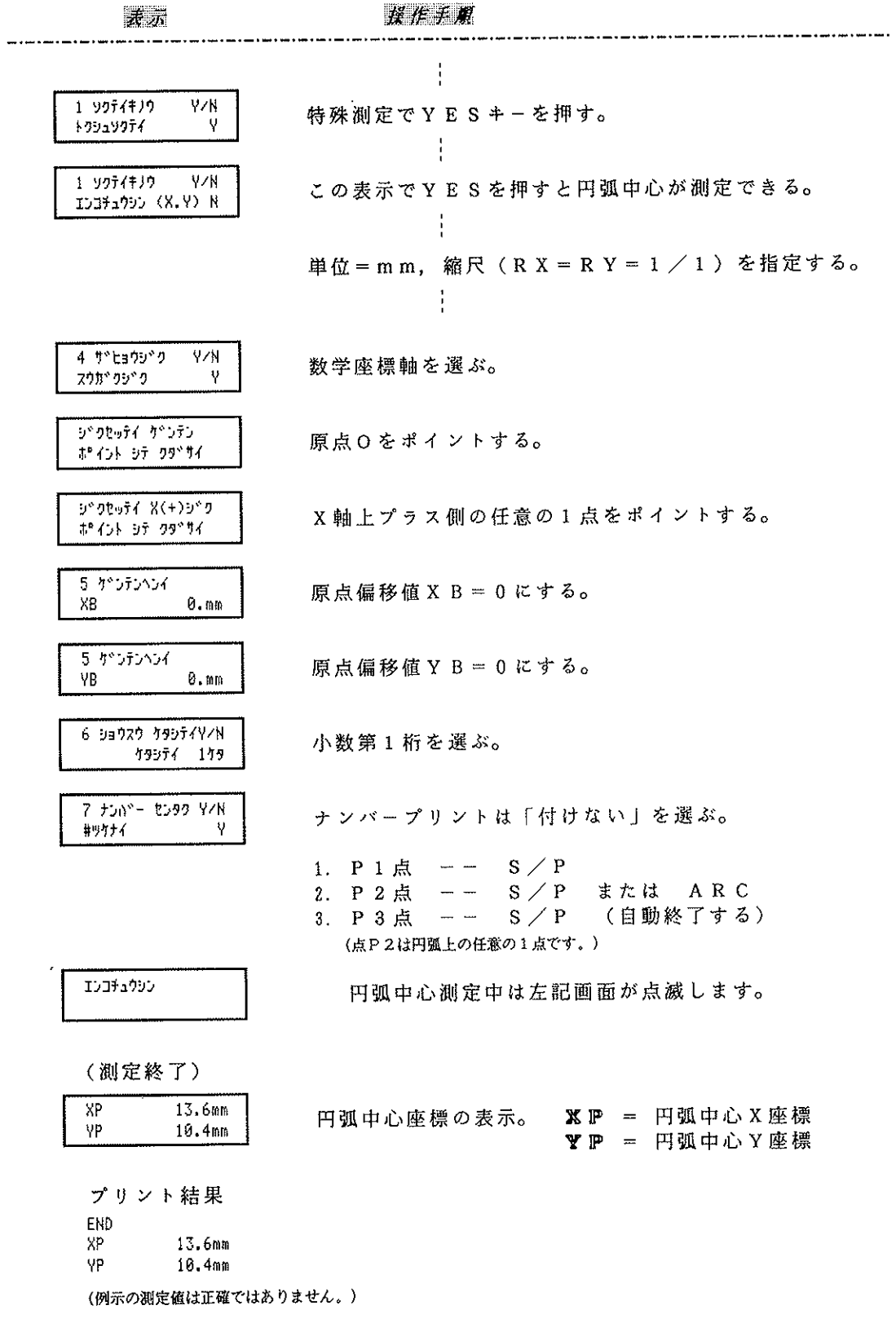

 $\label{eq:3} \textit{Done} \textit{non-const} \textit{if} \textit{non-const} \textit{if} \textit{non-const} \textit{if} \textit{non-const} \textit{if} \textit{non-const} \textit{if} \textit{non-const} \textit{if} \textit{non-const} \textit{if} \textit{non-const} \textit{if} \textit{non-const} \textit{if} \textit{non-const} \textit{if} \textit{non-const} \textit{if} \textit{non-const} \textit{if} \textit{non-const} \textit{if} \textit{non-const} \textit{if} \textit{non-const} \text$ 

 $\bar{J}$ 

 $\mathcal{L}_{\mathcal{L}}$ 

### $\circledS$ 单位

### 1. 単位の種類 ここで説明する単位は長さ・面積に関するものです。角度単位は - 「角度の測り方」の項で説明しています。

ولوارث والمحاجب والأر

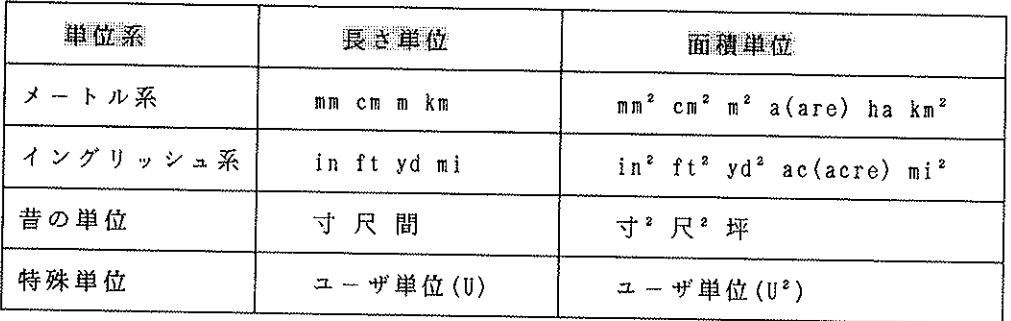

◇ 面積単位の2乗はプリンタやディスプレイ上に表示されません。 ◇ ディスプレイ上で単位が km/ha のように表示されている場合は 長さ単位がkm、面積単位がhaで計算されるという意味です。

 $\boldsymbol{2}$  . 単位の選択方法

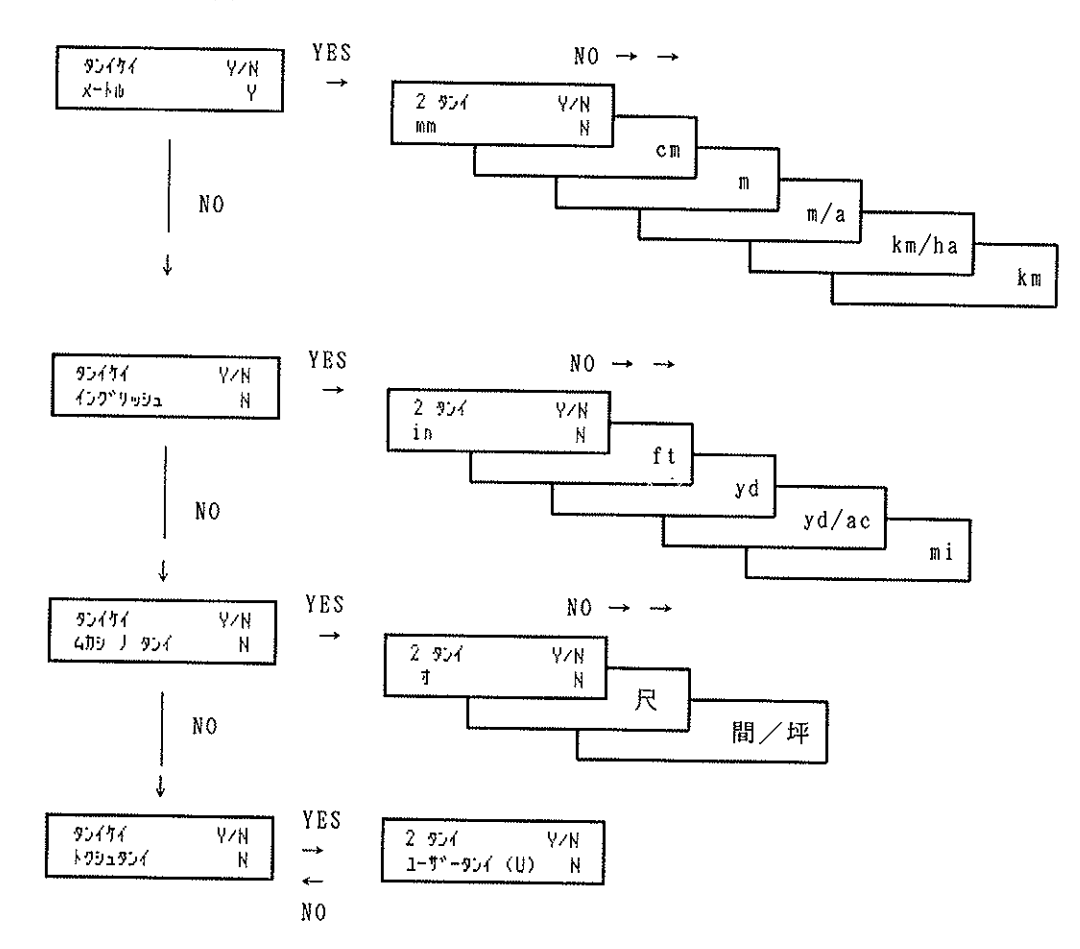

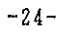

単位シンボルは上図のような順序で表示されます。1つの単位を選択するときには それが属する単位系をまず指定し、それから個々の単位を選び出す手順になってい ます。 例えば単位mの表示から出発して単位 ft (フィート)を選び出す手順は次のようです。

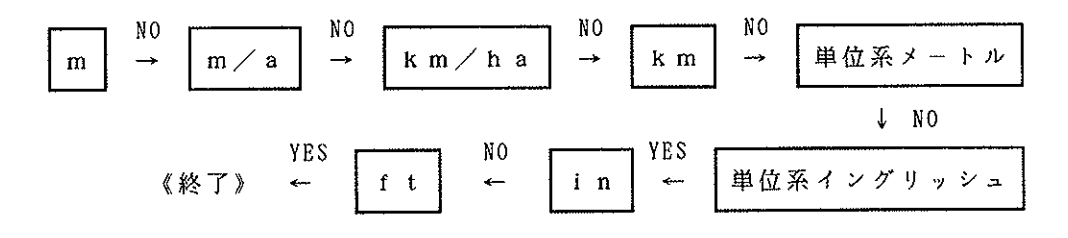

3. ユーザ単位 (U) の使い方

 $\alpha$  is a second constant for a second second  $\alpha$ 

上記1の表にない単位を使用する場合に利用できる機能です。

ユーザ単位(U)は長さ1mmに対する換算係数を入力します。 例えば 1海里=1852m=1.852x10<sup>6</sup>mmですので、 1mm ≒ 0.000000540 海里となり、これが入力すべき換算係数になります。

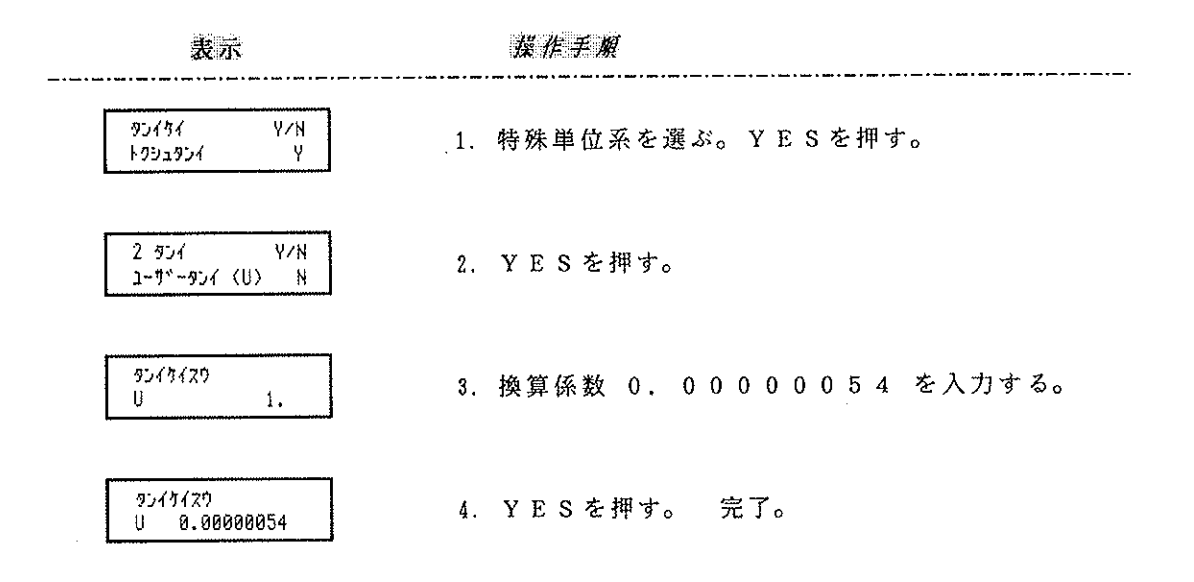

 $\bar{z}$ 

#### 尺  $\circledcirc$ 糸百

1. 縮尺率の指定方法

図面の縮尺(または拡大)を指定する方法には3種類があります。

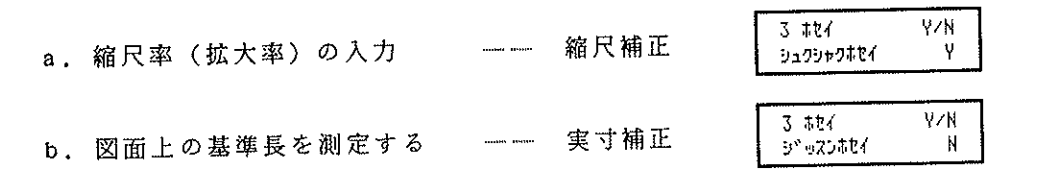

使用例2参照。縦/横が同縮尺の時使用。 c. 座標既知点からの自動計算

\*上記 b、eどちらの場合も、計算された縮尺率はaの入力方法で後から参照できます。\*

a. 縮尺補正

図面の縮尺率の分母を入力する方法です。例えば、1/100 の場合は分母の 100を入れます。拡大率(顕微鏡写真のように)の場合は、例えば10倍のと きは 1/0.1 と考えて0. 1を入力します。

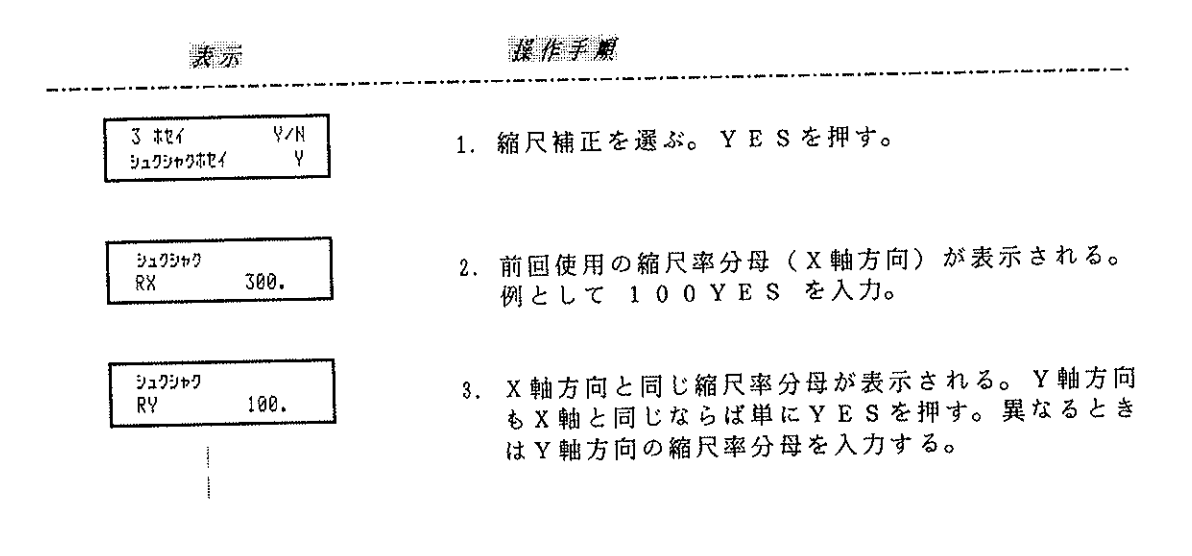

b. 実寸補正

図面上の基準長(参照距離)を測定して 縮尺率を自動計算する方法です。

左図の例では、1000 m の参照距離が図面 上に示されています。この線分を 360CII で測定すると縮尺率が自動計算されます。

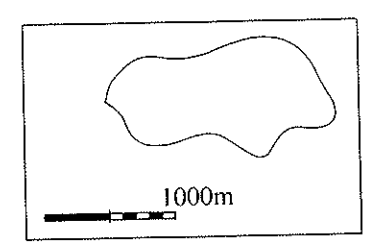

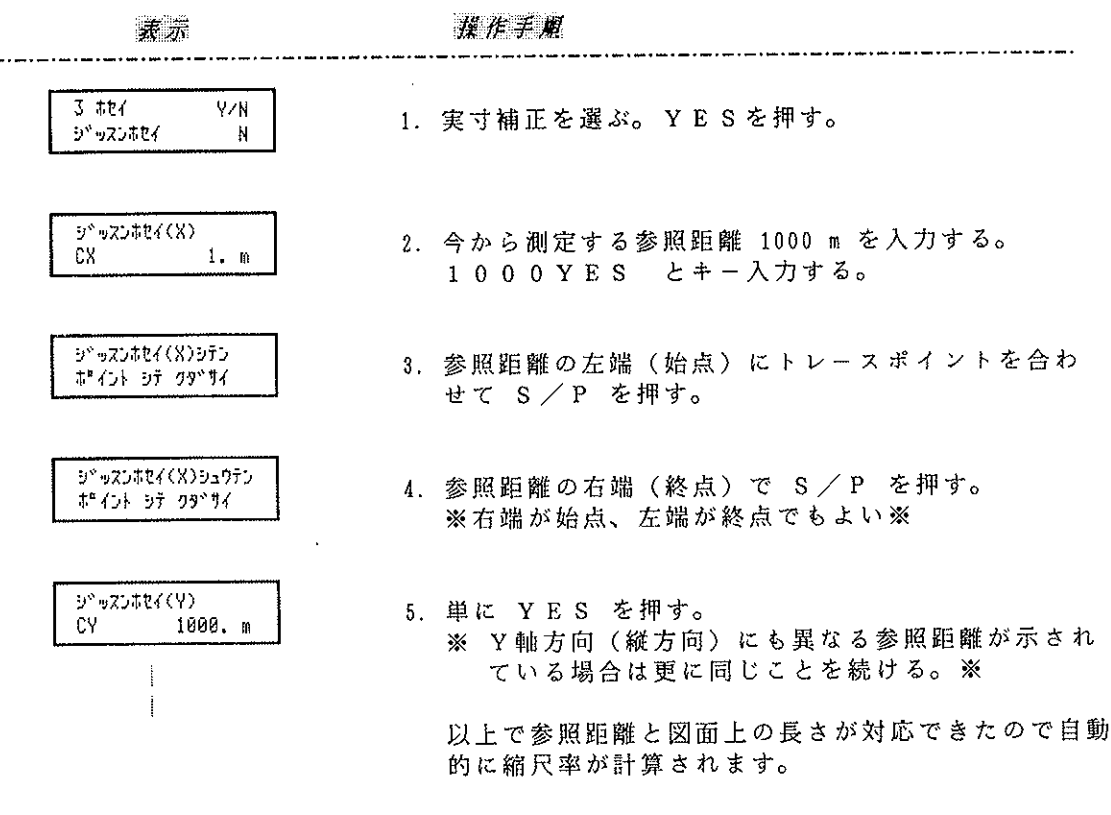

2. 縦/横の縮尺が異なる場合の注意点

図面が右図のような縮尺をもっている 場合は RX=100. RY=200 と 360CII に 指定する必要があります。

座標軸と縮尺の方向は同じです。

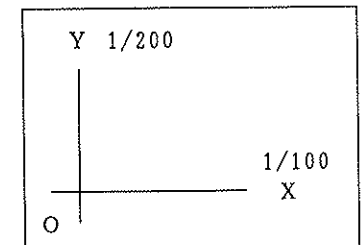

- 1. 面積だけを測定するときは、仮に RX=200, RY=100 と逆に指定しても面積結果 は原理的に同じになります。360CIIを置く位置や軸の方向に面積計算は影響さ れません。
- 2. 辺長、線長、座標、図心を測定するときは必ず座標軸の指定(原点-X軸指定 法) を 行わないとエラーになり → エラーメッセージ \*\* WARNING  $4.8$ ます。 X軸、Y軸は各縮尺の方 RX + RY ガ チガウ 向も指定しています。
- 3. 半径は測定できません。→ 同上エラーメッセージが表示される
- 4. ARCキーは使用できません。→ 同上エラーメッセージが表示される ※縦・横の縮尺が異なるときは円は実際には円ではないのでARCは 無効となっています。※
- $\mathbf{a}$ b.  $\mathbf{c}$  . 7 ナンバー センタク ヤノN 7 ナンバ<sup>ャ</sup>ー センタク Y/N 7 ナンバー センタク V/N #99743° = 970 N #99テイチュウ ニーツケル Y #ツケナイ N 測定中に付ける 測定後に付ける 付けない
- a. 測定中のナンバリング

右図の測点をA, B, C - とポイントし (S/Pを押し)、各点に与えられた番号 をプリント (コンピュータ出力)する場合 は次のようにします。

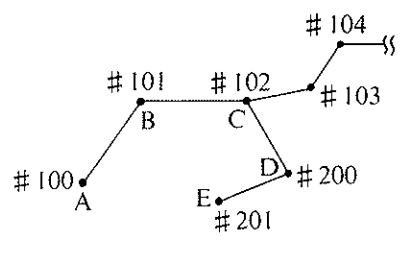

1. 1、0、0、#2と押して開始番号を入力する。省略すると開始番号は1に なる。番号は自動的に+1される。

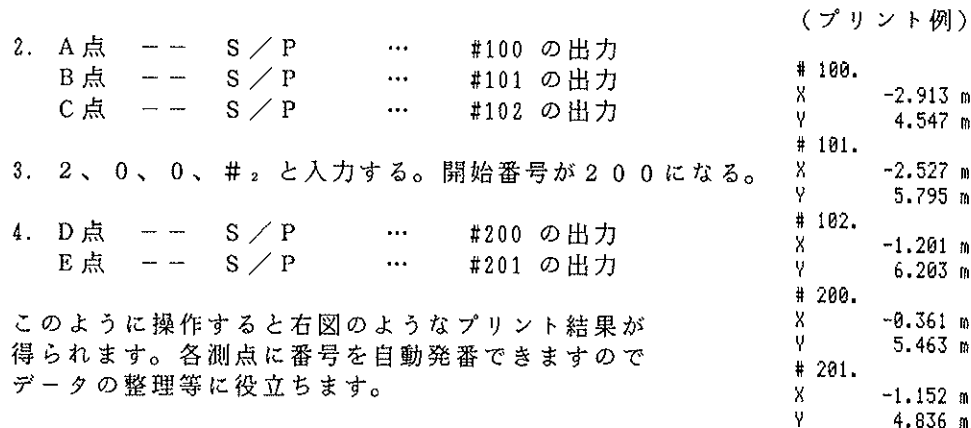

※ENDキーを押すと開始番号は1に戻ります。※

b. 測定後のナンバリング

右の図形の面積を順に測り、測定結果 と与えられた番号をプリント(コンピ ュータ出力)する場合は次のようにし ます。

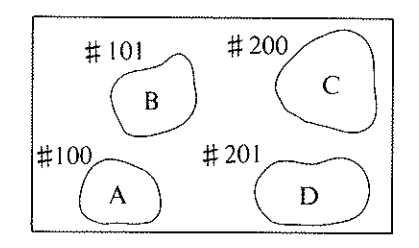

1. 1、0、0、#2と押す。 開始番号が 100 になる。

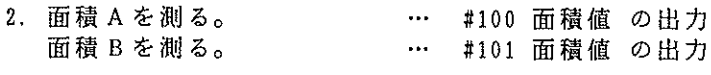

3. 2、0、0、#2と押す。 開始番号が 200 になる。  $\circledR$ 

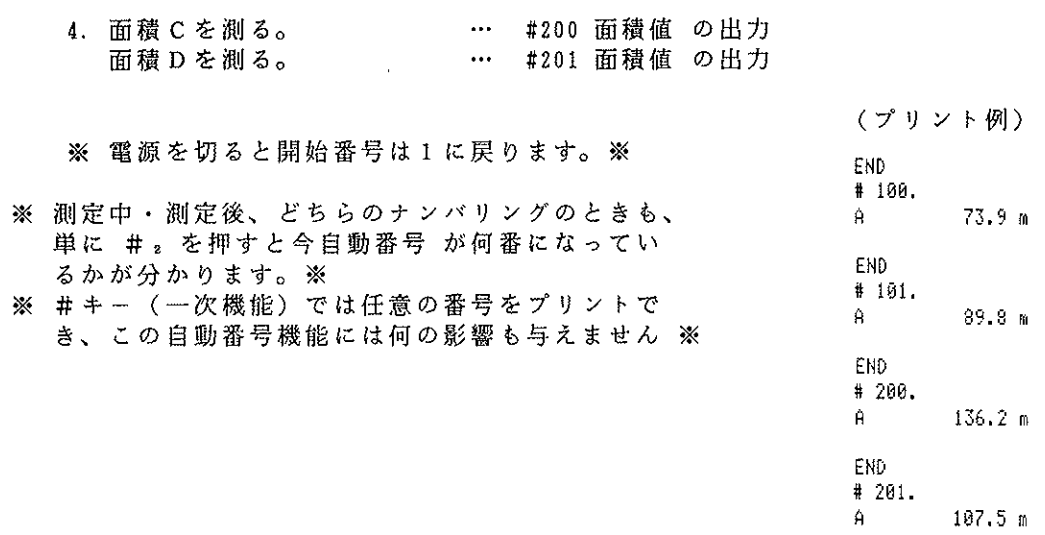

#### $^{\circledR}$ 測定結果の累積·平均機能

+Σキーで 面積・辺長・線長・半径・座標 • 図心座標 • 角度 • 円弧中心座標のうち、 一種類を累積・平均できます。

 $\left\langle \left| \Psi(t) \right\rangle \right\rangle = \left\langle \left| \varphi \right\rangle \right\rangle$  , since the contract of the contract of  $\mathcal{O}(t)$ 

 $\mathcal{A}$ 

 $\frac{1}{2}$ 

 $\bar{\rm t}$ 

三斜面積の測定結果で面積は累積・平均が できますが、底辺・高さはできません。

累積・平均できる測定結果の種類は第一回 目に +Σ を押したときに決まります。

右図の3個の面積を累積する場合を例にと って説明します。

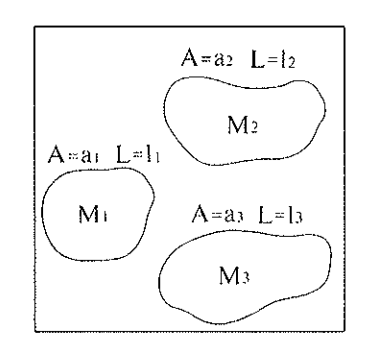

 $\mathbb{R}^2$ 

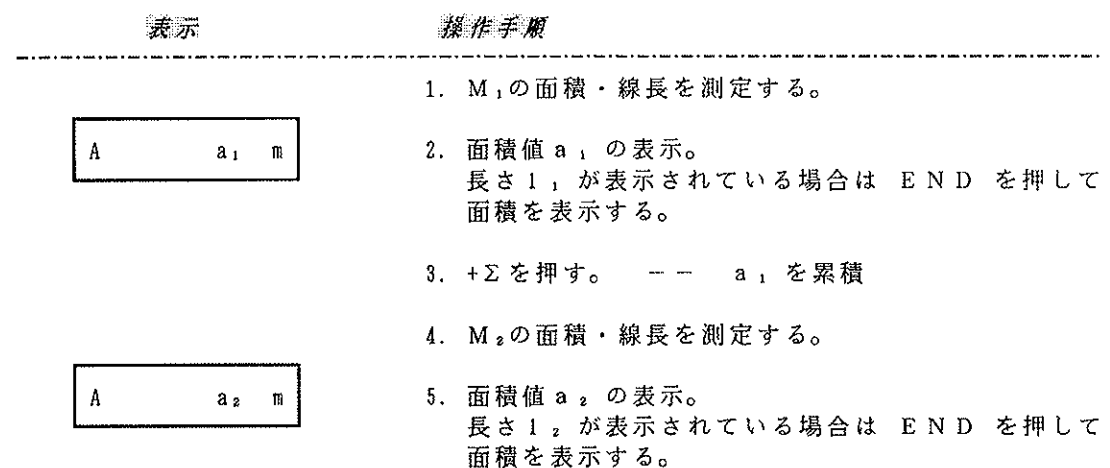

- 6. +Σを押す。 -- a, を累積 ※ ここで長さ12 が表示されていると+∑ は押すこ とが出来ない ※
- 7. M 。の面積·線長を測定する。

8. 面積値 a 。の表示。

- $\mathbf{A}$  $a<sub>s</sub>$  $\mathfrak{m}$
- 9. +Σを押す。 -- a, を累積
- 10. この結果 累計= a 1 + a 2 + a 3 平均=累計/3 累計回数=3回 となる。
- ◆ NOキーを押すと結果を見ることが出来ます。

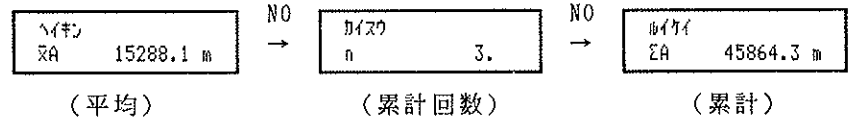

- ※ +Σ は同じ測定結果には一度だけ有効です --- 二重累積の防止機能
- ※ 角度測定値は 狭角,広角<+/- キーを押して表示される (360°- 狭角) >のどちら か一方を累積できます。
- ※ CL Z 2 で累積結果をゼロクリアできます。
	- ◎ ドーナッツ型面積の測り方

大きい方の面積を測り +Σ を押します。 次に小さな方の面積を測り、+/- キーで 符号を変換したあと +Σ で累積します。

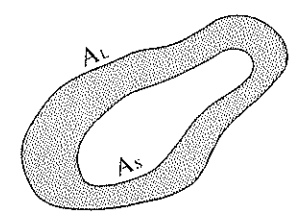

面積=AL-As

 $\circledcirc$ 測定の操作

図形の輪郭を測定するために次の3つの測定モードが用意されています。

- 1. 測定モード
	- a. ポイントモード  $\sim$   $\sim$ 直線輪郭の頂点を S / P スイッチ  $(S/P)$ でポイントする方法。 (POINT MODE)
	- $(CON)$ b. 連続モード . . . . . . . 曲線輪郭をなぞるとき使用する。  $\longrightarrow$ (CONTINUOUS MODE)
	- 円弧を3点で定義するとき使用する。→ (ARC) c.  $\mathcal{T} - \mathcal{T} + \mathcal{F}$  $\sim$   $\sim$ (ARC MODE) ※ 連続モードで座標を測定するとき、座標値(X, Y)はディスプレイには表示され ますがプリンタには印字されません(コンピュータには出力します)。※

2. オートパワーオフ機能

だけは無くなります。

3. 条件設定のダイレクトモード

電源を on にしたまま20分放置すると自動的に off になります。但し測定中 (S/Pを押してからENDを押すまで)になっているときはこの機能は働きま せん。 電源 off になっても設定した条件等は全て保存されていますが、座標軸の定義

" 条件設定画面番号(1~7)" SET と押すと 必要な条件設定画面までジャンプすることがで きます。

4 サペヒョウシ<sup>ャ</sup>ク Y/N 700°09°0 - V

例えば 4 SET と押すとこの座標軸定義 画面が現れます。

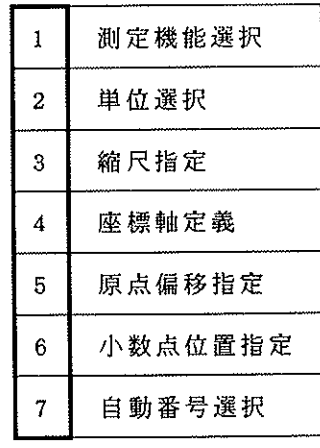

条件設定画面番号

-1

- 4. プリンタ用紙の取付け方
	- 1. 新しいロールペーパーの先をプリンタに差し込む。

2. FEED2(SFT + COPY)を押し続けるとプリンタは空行を打ち続けるので 少しロールペーパーを押して噛み込ませる。 

注) SFTキー を一度押した後 COPYキー を押し続けること --- FEED機能 ,<br>Lippeepppiilipus,niilipeepppiilipusentiilipeennilipeesti lippeepilipeesti heeste maa

3. ロールペーパー本体に支持棒を挿入してプリンタに取り付ける。

※ このプリンタ用紙は感熱式で、印字できるのは表面だけです。裏面は印字でき ませんので取り付ける方向にご注意下さい。※

## 5. 測定操作の全体的な手順

これまでの内容も含めて全体的に画面の現れる順序を説明します。

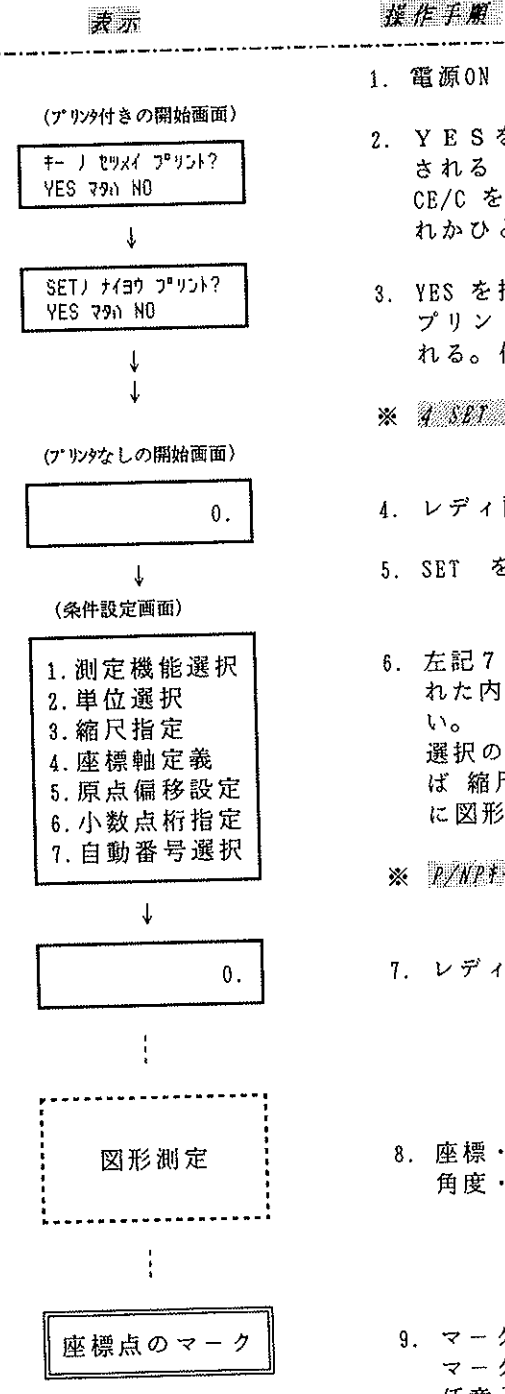

2. YESを押すと全てのキーの簡単な説明がプリント される(通常は不要)。プリントを中断するときは CE/C を押す。不要の時は NO. CE/C. SET のうちど れかひとつのキーを押す。 3. YES を押すと現在エクスプランに設定されている条件を プリントする。同じ条件ならば直ちに図形測定に入 れる。但し座標軸定義は前回のものは使用出来ない。 \* A NA LATERMENT RELATIONS 4. レディ画面。(READY MODE)

 $^{\circ}$ 

- 5. SET を押す。条件設定に入る。
- 6. 左記7種類の条件を選択する。前回の内容(表示さ れた内容)と同じならば SET でどんどん見送ってよ 選択の途中からでも図形の測定操作に入れる。例え ば 縮尺指定 (3) のあと他の条件が同じならばすぐ に図形測定を開始してよい。
- ※ P/NPI を押して必要なときだけフリントできる

7. レディ画面。(READY MODE)

- 8. 座標・面積・辺長・線長・半径・図心・三斜面積・ 角度・円弧中心のうち、必要なものだけを測定。
- 9. マークキーを押すと、測定結果の座標値を図面上に マークできる。 任意入力/コンビュータから指定の座標もマークできる。

10. 電源OFF。座標軸定義・測定値・累積値 (+Σ) 以外は保存される。

- 座標点のマーク操作
	- 1. マーク座標の指定方法
		- a. 図心·円弧中心 --- 測定して画面に表示し、マークキーを押すと 下記のマーク誘導画面になる。
		- b. コンピュータから指定 --- コマンドを使う。(直接、誘導画面が現れる)
		- c. 任意座標值

--- 下記のように入力する。

マーク座標の入力 表示

操作手順

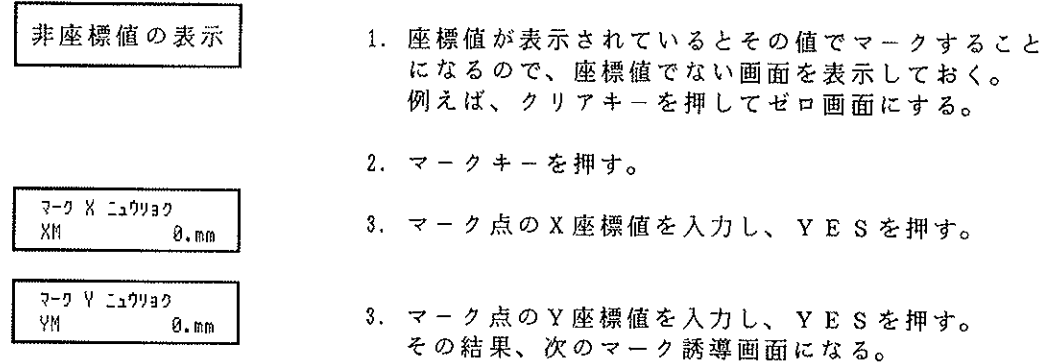

2. マーク誘導画面

目標マーク点までエクスプランを上/下/左/右に動かすこと指示する画面がマー ク誘導画面です。

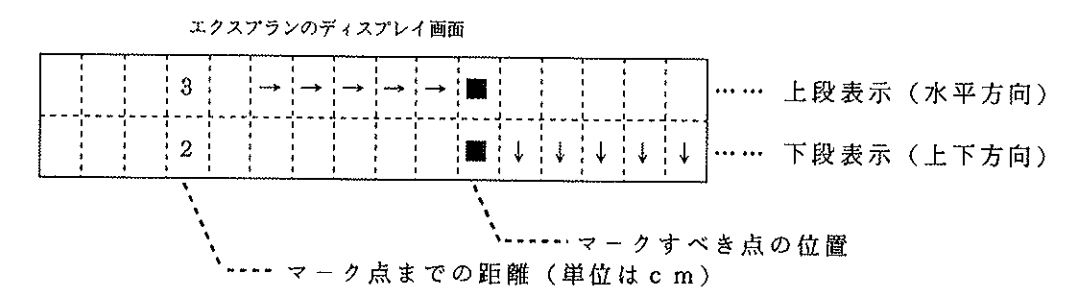

上の画面では右に3cm, 下に2cmだけエクスプランを移動することを指示して います。

### エクスプランのディスプレイ画面

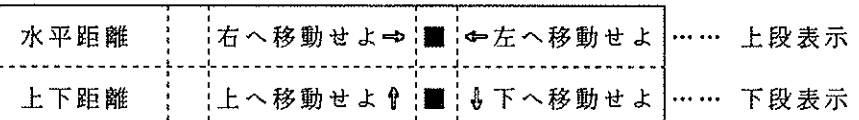

マークホールが次第にマークすべき点に近づくと距離表示の指度が更に細かくなりま す。

距離指度  $\mathcal{D}$  $\ldots$  2 m m / 個  $\uparrow$  $\downarrow$  $\sim$  $^\mathscr{D}$  $\,>$  $<$   $\quad$   $\land$  $\ldots$  0. 5 mm/個  $\checkmark$  $\circledcirc$  $\ldots$  0. 1 mm/個

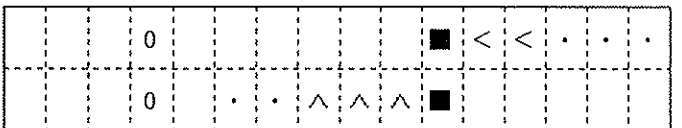

目標のマーク点に近くなって "··· "だけの表示になると移動方向を示す矢印が画 面の第4桁目に現れます。

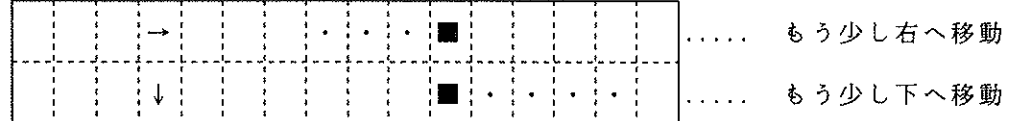

微動ローラを使うとより細かな移動が可能です。微動ローラは少し押して回転させま す。

マークホールが目標座標点に一致すると、次の合致画面になります。

(合致画面)

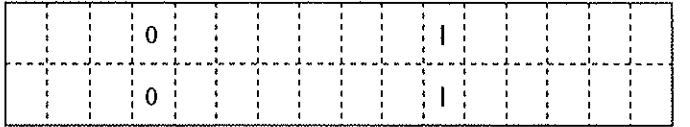

ェクスプランが移動しないように注意しながら、筆記具で座標点をマークします。 再びマークキーを押すか、CE/Cキーを押すことで、マークモードが終了します。

(マーク範囲外エラー)

 $**$  ERROR  $\star$ ふンイカッイ エラー

指定した座標値がマーク可能範囲を越えているとエラーになり ます。CE/Cを押せばエラー状態が解除されます。

 $\mathbf{C}$ 

÷

#### $^{\circ}$ 演算機能

(360CIの四脚演算機能はコンピュータと接続するときは使用できませ ん。四則演算キーはコンピュータ接続の時 FUNCTION KEY として使います。)

以下の説明のため次のように定義します。

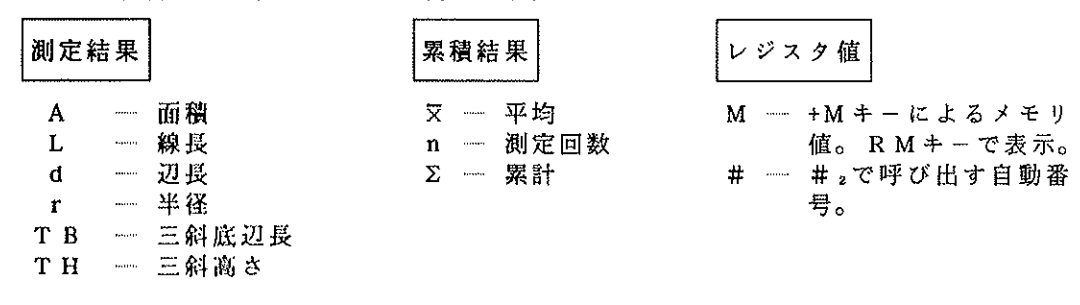

面積(A)は通常面積(倍横距法)と三斜面積の両方を含みます。

<sup>◎</sup> 演算キーの使い方

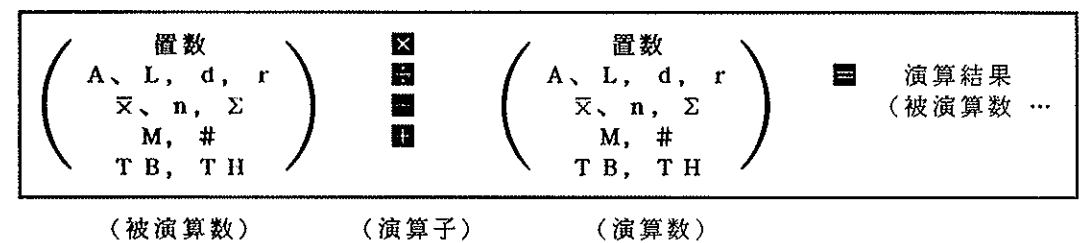

1. ■ のところで更に演算子キーを押して連続演算できます。

- 2. + M キーは 被演算数・演算数・演算結果の全てに有効に働きます。
- 3. の前に置数しなかった場合は; a. 足し算/引き算のとき -- 演算数= 0 とみなして計算します。 b. かけ算/わり算のとき -- 演算数=表示値 とみなして計算します。
- 4. 小数点の位置は条件設定で指定した桁数で表示されます。演算途中は演算数・ 被演算数の全桁を計算し、四捨五入して結果を表示します。
- 5. CE/C は1回目で置数のみをクリアし(クリアエントリ)、2回目で演算を 中断します(オールクリア)。
- 6. 各種座標値、角度は演算対象になっていません。
- 7. 条件設定時の人力数値 (ユーザ単位係数、マーク座標、縮尺率、実寸補正の参照 距離、既知点座標値など) 6四則演算キーを使って計算できます。

#### その他の注意事項  $\mathbf{d}2$

1. 原因不明の理由で動作不良になったときはメモリの初期化を行うと回復するとき があります。例えばディスプレイに不良の文字が現れたときなどです。 

> ¦初期化手順 -- CE/Cを押しながら電源ONする

contact of the contact

₫

- 2. マグネットシートの上でも使用可能です。
- 3. バッテリ充電完了後(約8時間)は劣化を防ぐためACチャージャーを外して下 さい。
- 4. X-PLAN360CH 専用の ミニプリソク16bとインターフェースケーブルには自動検知機能 が働きますが、X-PLAN360i 専用の ミニプリンタ16aとケーブルにはこの機能がありま せん。この異なる組み合わせでは 360CH を使用しないようにお願い致します。
- 5. 360CH が動く図面の上には皺やゴミがあると測定精度が悪くなりますのでご注 意下さい。
- 6. 付属品のゲージテンプレートは熱や湿気で伸縮しにくい材質でできており、また 正確な10cm四方の正方形が印刷されています。適宜これで精度をご確認下さ い。面積、線長の誤差が 0.1% 以内でしたら良好です。
- 7. プリンタ用紙は感熱式ですので熱や湿気で自然に変質することがあります。測定 結果の長期保存には別途コピーを取られることをお奬めします。また、予備ロー ルペーパーの保存にも温度・湿気の高いところは不適です。

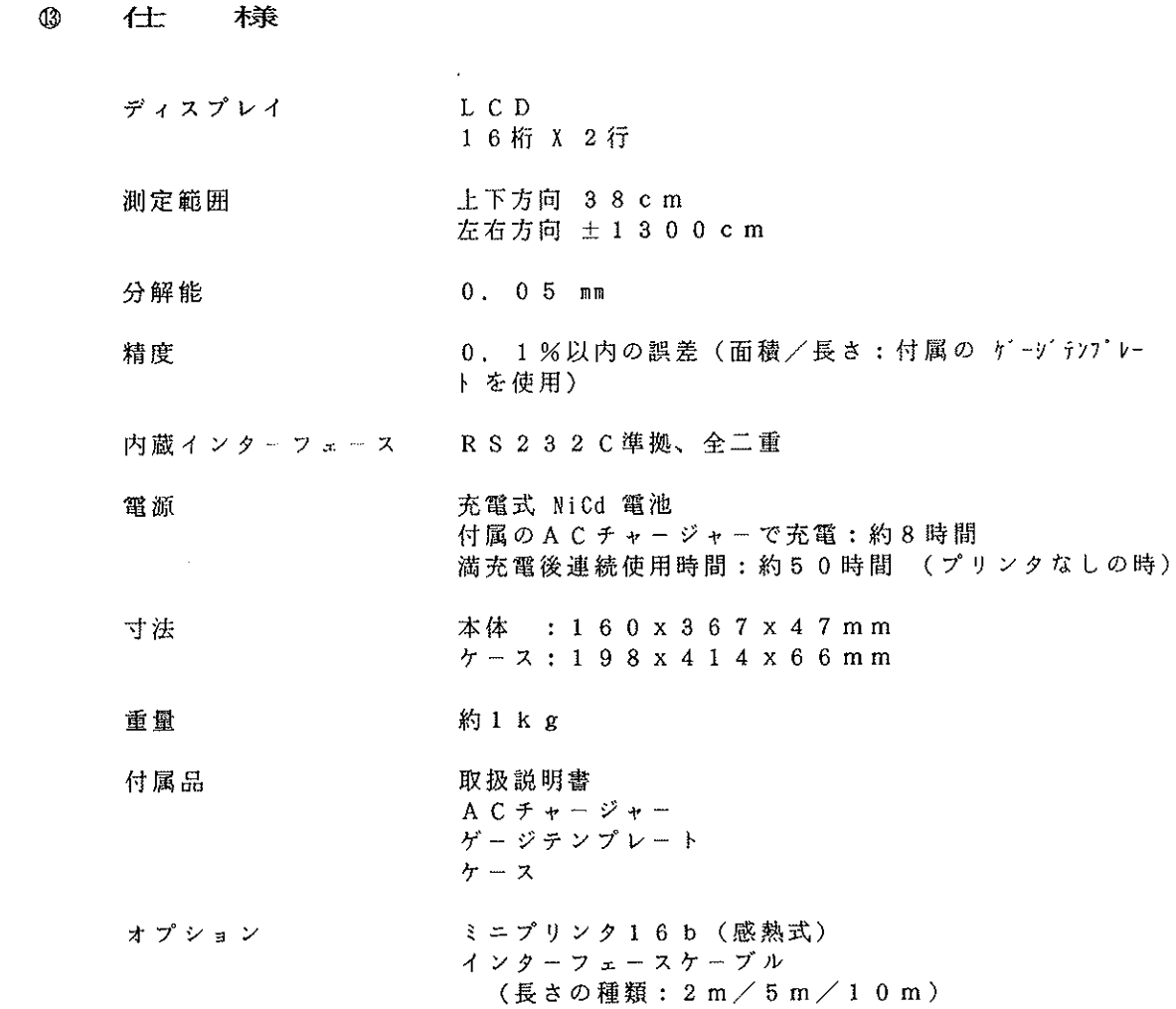

 $\frac{1}{2}$ 

 $\frac{1}{2}$ 

 $\hat{\mathcal{A}}$ 

J.

 $\langle \hat{\mathbf{x}} \rangle$ 

 $\tilde{\prec}$ 

 $\frac{1}{2}$  and

 $\frac{1}{k}$ 

 $\overline{E}$ 

 $\overline{1}$ 

 $\cdot$ 

 $\frac{1}{2}$ 

 $\frac{1}{2}$ 

 $\begin{array}{c} \begin{array}{c} \begin{array}{c} \begin{array}{c} \end{array} \\ \begin{array}{c} \end{array} \end{array} \end{array} \end{array}$ 

-37-

 $\alpha\in\mathbb{R}^{d\times d}$ 

÷,

95.8.30/50K

 $\gamma$  , i.e., we obtain a subset of the mass  $\gamma$  -correlation